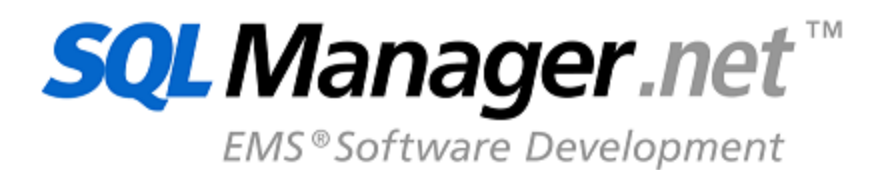

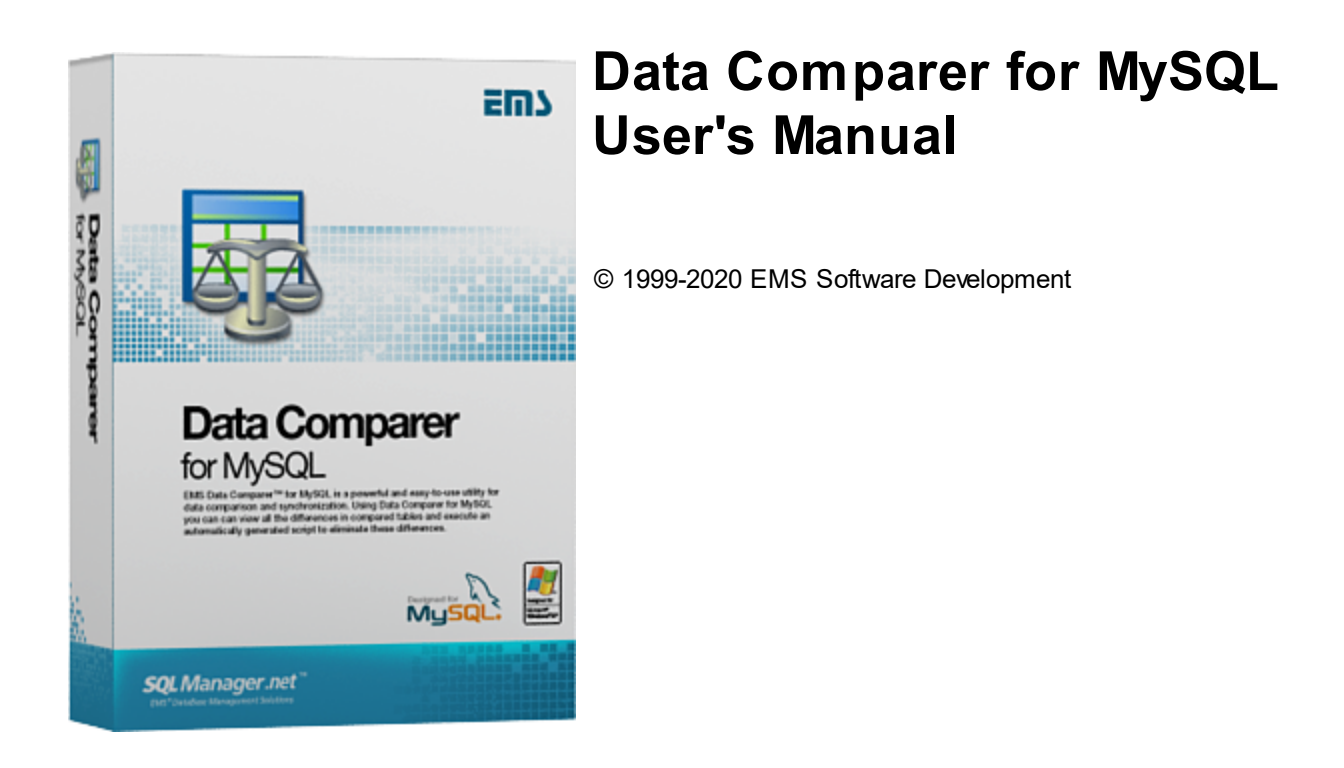

## **Data Comparer for MySQL User's Manual**

#### **© 1999-2020 EMS Software Development**

Все права защищены

Настоящий докyмент представляет собой техническую документацию к Data Comparer for MySQL.

Никакие материалы, содержащиеся в настоящем документе, не могут воспроизводиться или передаваться полностью или частично в какой бы то ни было форме или какими бы то ни было средствами, электронными или механическими, включая фотокопирование, запись или использование в любой системе хранения и поиска информации, без разрешения издателя в письменной форме.

Продукты, упомянутые в настоящем документе, могут являться товарными знаками или зарегистрированными товарными знаками соответствующих компаний. Ни издатель, ни автор настоящего документа не предъявляют никаких прав на данные товарные знаки.

Издатель и автор не берут на себя никаких гарантий или ответственности в отношении точности или полноты настоящего документа, а также за какой-либо ущерб, понесенный в результате использования содержащейся в настоящем документе информации, в том числе программ и исходного кода, которые предоставляются с настоящей документацией. Ни в коем случае издатель и автор не несут ответственности за какие-либо убытки, ущерб, гражданскую ответственность или расходы, понесенные, прямо или косвенно, в результате использования настоящего документа.

Настоящий документ определяет следующие условия использования: Вы можете создать копию настоящего документа исключительно для своего личного пользования. Преобразование настоящего документа в другие форматы разрешается до тех пор, пока не производится никаких изменений или редактирования содержания настоящего документа.

Настоящий документ создан 12/02/2020

# Содержание

 $\mathbf{3}$ 

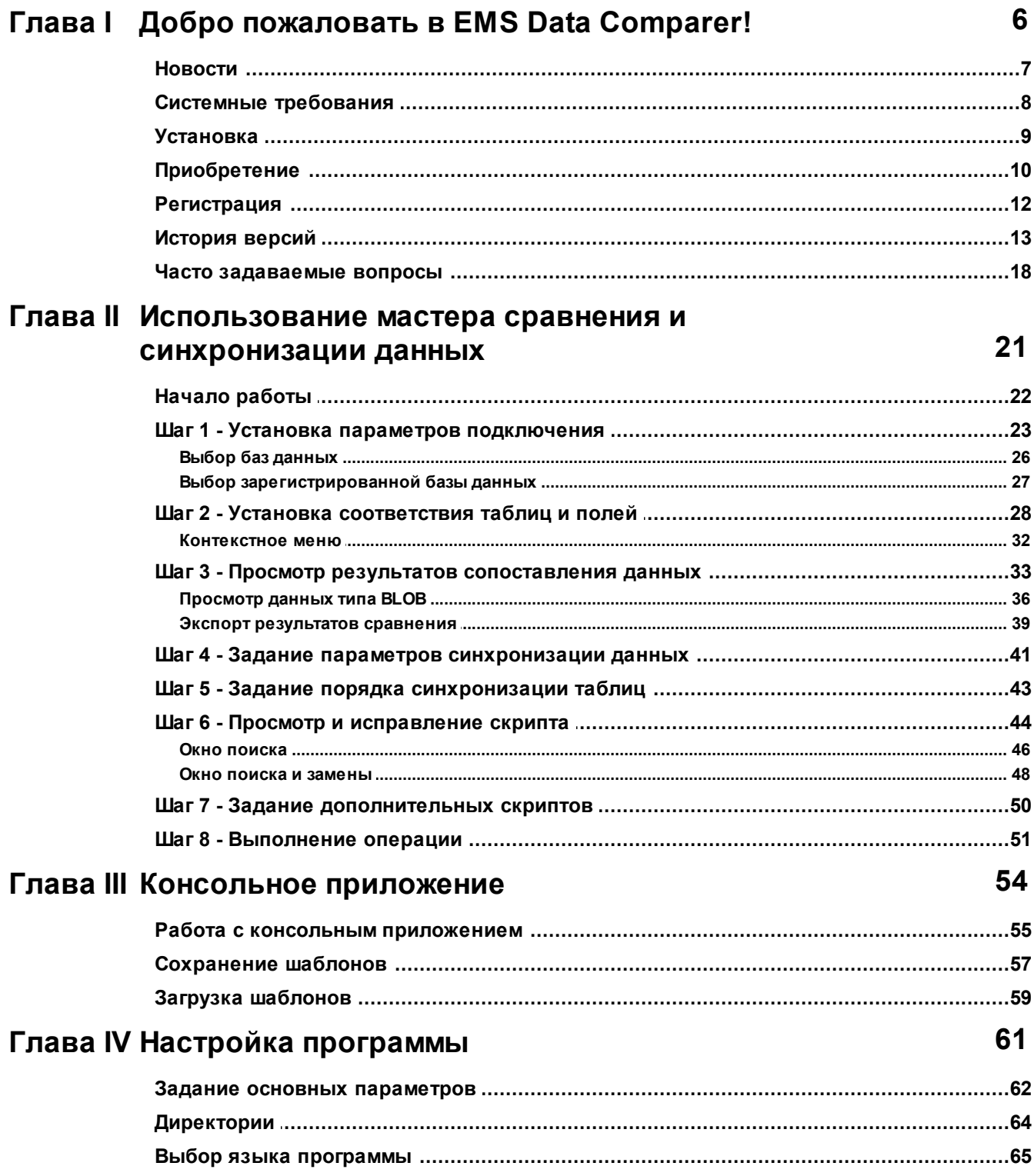

 $\overline{\mathbf{4}}$ 

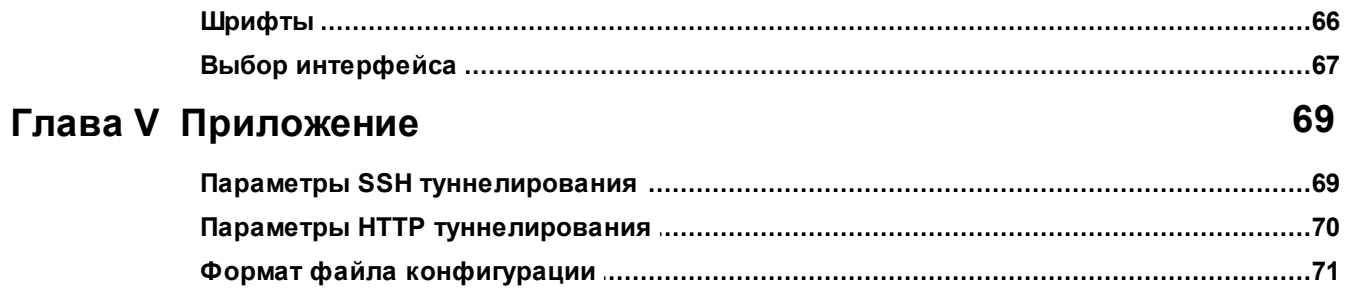

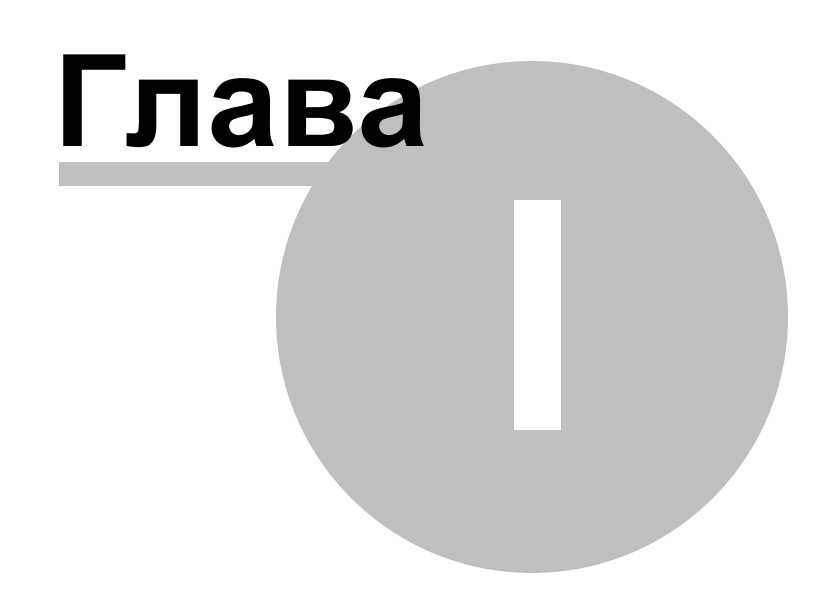

## <span id="page-5-0"></span>**1 Добро пожаловать в EMS Data Comparer!**

**EMS Data Comparer for MySQL** – мощная и удобная программа для сравнения и синхронизации данных MySQL. С помощью этой утилиты вы можете просматривать все различия в сравниваемых таблицах MySQL и запускать автоматически исполняемый сценарий для устранения различий. Гибкие параметры настройки процессов сравнения и синхронизации данных MySQL позволяют выбирать таблицы и поля для сравнения, выполнять частичное сравнение и синхронизацию нескольких таблиц одновременно, а также настраивать другие опции для эффективного сравнения таблиц MySQL. Data Comparer for MySQL включает графический мастер, который поэтапно проведет вас через процессы сравнения/синхронизации, и консольную утилиту для автоматической синхронизации данных MySQL.

#### **Ключевые особенности**

- Простой и понятный интерфейс мастера настройки
- Возможность сравнения данных для нескольких таблиц одновременно
- Автоматическая и ручная выборка данных для сравнения
- Огромный диапазон параметров синхронизации
- Поддержка данных в формате Unicode
- Частичная синхронизация данных
- Сохранение сценария синхронизации в файл для дальнейшего использования
- Возможность сохранения всех параметров, заданных в активной сессии
- Консольная утилита, использующая конфигурационные файлы для сравнения и синхронизации данных
- Возможность сравнения данных с использованием фильтров
- Поддержка всех типов данных MySQL

Посетите наш сайт: [http://www.sqlmanager.net/.](http://www.sqlmanager.net/ru/)

#### **Информация по продукту**

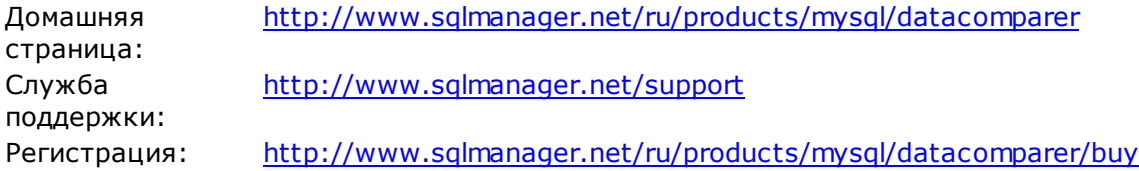

## <span id="page-6-0"></span>**1.1 Новости**

**Версия Дата выпуска Data Comparer for MySQL 3.5.2** 

#### **Что нового в Data Comparer 3.5.2?**

- Добавлена поддержка версий серверов SQL Server 2017, MySQL Server 8, PostgreSQL 12.
- Добавлена поддержка Azure SQL Database.
- FB/IB. Исправлена синхронизация данных типа TIME и DATETIME с миллисекундами.
- FB/IB. Добавлена поддержка типа BOOLEAN.
- FB/IB. Теперь триггеры для таблиц отключаются корректно.
- MySQL. Исправлена ошибка 'MySQL has gone away' при работе программы.
- PostgreSQL. При пересоздании внешних ключей теперь корректно обрабатывается опция MATCH.
- Другие изменения и улучшения.

**Смотрите также:** [История версий](#page-12-0) 13

## <span id="page-7-0"></span>**1.2 Системные требования**

- Microsoft Windows NT4 c SP4 или более поздней версией, Microsoft Windows 2000, Microsoft Windows 2000 Server, Microsoft Windows XP, Microsoft Windows 2003 Server, Microsoft Windows 2008 Server, Microsoft Windows Vista, Microsoft Windows 7, Microsoft® Windows 8, Microsoft® Windows 8.1, Microsoft® Windows 10
- 512 MB RAM (рекомендуется 128 MB или более)
- 50 Mб свободного пространства на жестком диске для установки программы
- Возможность соединения с локальным или удаленным сервером MySQL
- Поддерживаемые версии сервера MySQL: с 4.1 по 8.0

## <span id="page-8-0"></span>**1.3 Установка**

#### **Установка программы**

- загрузите установочный файл программы со [страницы загрузки](http://www.sqlmanager.net/ru/downloads),
- разархивируйте полученный файл в нужную директорию (например, c:\unzipped),
- откройте файл MyDataComparerSetup.exe и следуйте инструкциям мастера установки,
- после завершения процесса установки ярлыки программы находятся в Пуск- >Программы->EMS.

[Часто задаваемые вопросы по установке ПО](http://www.sqlmanager.net/ru/support/faq/installation)

#### **Обновление программы**

- загрузите установочный файл программы со [страницы загрузки](http://www.sqlmanager.net/ru/downloads) сайта,
- разархивируйте полученный файл в нужную директорию (например, c:\unzipped),
- закройте программу Data Comparer for MySQL, если она запущена,
- запустите файл MyDataComparerSetup.exe и следуйте инструкциям мастера обновления

#### **Смотрите также:**

[Системные требования](#page-7-0) 8

## <span id="page-9-0"></span>**1.4 Приобретение**

Чтобы упростить процесс приобретения наших продуктов, мы заключили контракт с Интернет-регистратором **Digital River**. Процедура совершения покупки через Shareit! защищена безопасным соединением и делает процесс оплаты быстрым и безопасным.

Если Вы заказали программное обеспечение компании EMS в Интернет и хотели бы посмотреть информацию о Вашем заказе, или же если у Вас возникли вопросы, касающиеся приобретения наших продуктов, оплаты или процедуры доставки, пожалуйста, обратитесь в [техническую поддержку,](http://www.shareit.com/ccc/index.html?publisherid=20350&languageid=12) обслуживаемую компанией **Digital River**.

Пожалуйста, учтите, что все наши программные продукты доставляются только электронными средствами (Electronic Software Delivery). Сделав заказ, Вы сможете немедленно скачать регистрационные ключи или пароли и ссылки на архивы полных версий программ. Также Вы получите копию регистрационных ключей или паролей по электронной почте.

Если при оформлении не получили регистрационный ключ в течение двух часов, обратитесь в службу поддержки по этому адресу [sales@sqlmanager.net.](mailto:sales@sqlmanager.net)

Если Вы являетесь [зарегистрированным](http://www.sqlmanager.net/login) пользователем, то при возникновении проблем или вопросов при использовании нашего программного обеспечения обращайтесь в [службу поддержки](http://sqlmanager.net/ru/support).

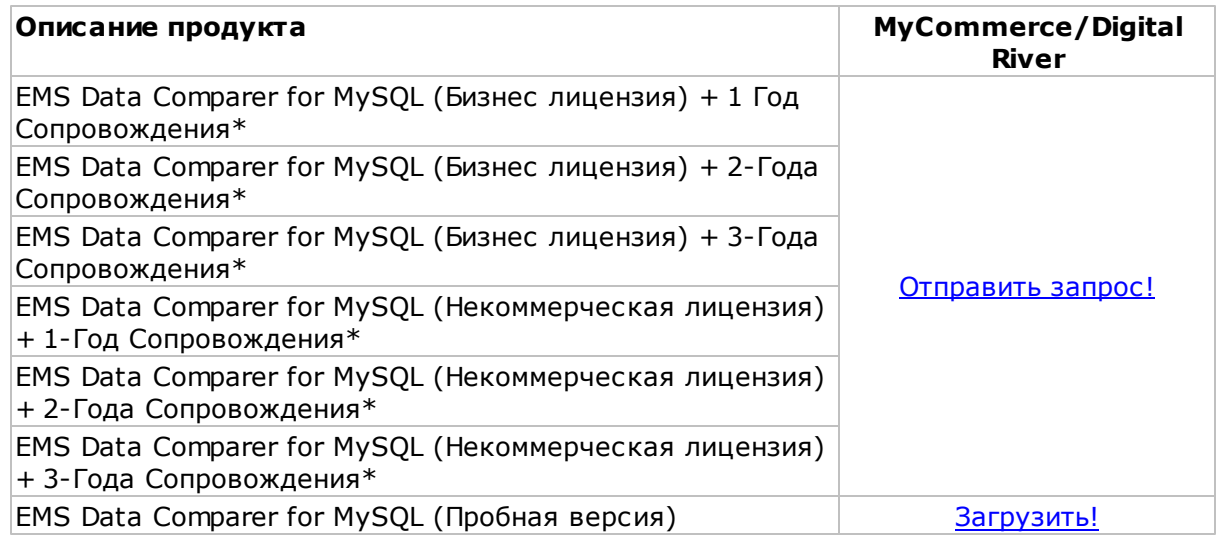

**\* Программа EMS по Сопровождению ПО** это выгодная для клиента комплексная программа, включающая в себя техническую поддержку, обновления ПО и много других преимуществ. Имея действующую подписку на Сопровождение ПО, Вы автоматически получаете последние версии программ EMS сразу после их выпуска без дополнительных затрат. Это позволит Вам и Вашей компании идти в ногу с новейшими разработками в области программного обеспечения, пользоваться улучшенными версиями программ и проще отслеживать имеющиеся у Вас лицензии на ПО. Как участник Программы EMS по Сопровождению ПО, Вы имеете право получать:

Техническую поддержку опытных специалистов

#### **11 Data Comparer for MySQL - User's Manual**

- Консультации по вопросам работы ПО
- Бесплатные обновления и релизы с улучшениями ПО в течение подписки на Сопровождение ПО
- Доступ к персональной учетной записи клиента EMS
- Мгновенное возобновление подписки на Сопровождение ПО в режиме онлайн
- Эксклюзивные заблаговременные уведомления о специальных предложениях
- Эксклюзивные предложения ТОЛЬКО для владельцев подписки на Сопровождение ПО

**Смотрите также:** [Регистрация](#page-11-0) 12

## <span id="page-11-0"></span>**1.5 Регистрация**

Чтобы зарегистрировать только что приобретенную копию программы необходимо выполнить следующие действия:

- получить уведомительное письмо с регистрационной информацией из **Digital River**
- ввести **Registration Name** и **Registration Key** из этого письма в соответсвующие поля;
- убедиться, что регистрация прошла успешно проверить наличие регистрационного имени и пароль на <u>[стартовой странице](#page-21-0)</u> 221. В этом окне должны отображаться введенные вами **Registration Name** и **Registration Key**.

После введения правильного регистрационного ключа появляется информационное окно, сообщающее о том, что Вы теперь имеете право пользоваться программой.

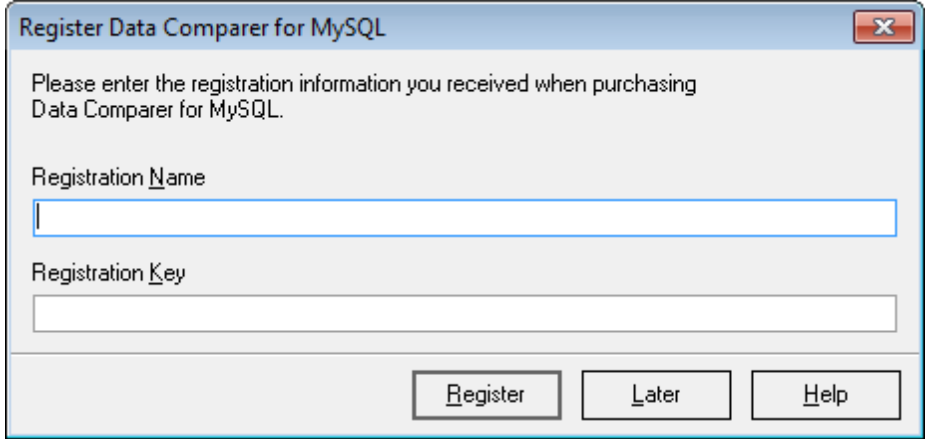

**Смотрите также:** [Приобретение](#page-9-0) 10 [Регистрация](#page-11-0) 12

## <span id="page-12-0"></span>**1.6 История версий**

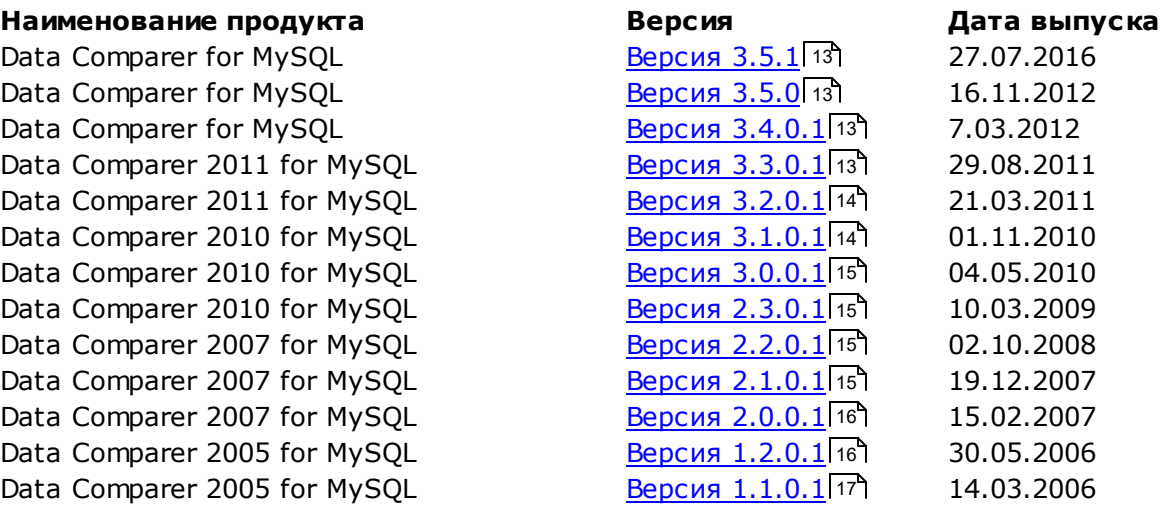

Полную историю версий Вы можете посмотреть по следующей ссылке: [http://www.](http://www.sqlmanager.net/products/mysql/datacomparer/news) [sqlmanager.net/products/mysql/datacomparer/news.](http://www.sqlmanager.net/products/mysql/datacomparer/news)

#### <span id="page-12-1"></span>**Версия 3.5.1**

- Значительно увеличена производительность программы.
- Увеличена скорость сравнения данных BLOB.
- Теперь поля BINARY можно выбирать в качестве ключевых для сравнения данных.
- Не обновлялся список полей при смене выбранных таблиц. Исправлено.
- Заданная кодировка не применялась к создаваемому скрипту. Исправлено.
- Исправлены ошибки загрузки файла шаблона.
- Другие улучшения и исправления ошибок.

#### <span id="page-12-2"></span>**Версия 3.5.0**

- Добавлена возможность ручной настройки списка синхронизируемых записей.
- Добавлена проверка синхронизируемых таблиц на наличие в них триггеров. Если триггеры присутствуют в целевой таблице, будет выдан запрос на их отключение.
- Добавлена возможность задания фильтров на основе оператора LIKE.
- На шаге <u>[установления соответствий таблиц](#page-27-0)</u>|28) появилась возможность просмотра фильтра в виде всплывающего окна.

#### <span id="page-12-3"></span>**Версия 3.4.0.1**

- Результаты сравнения теперь можно <u>[экспортировать](#page-38-0)</u>|з9 в формат MS Excel 2007.
- Окно прогресса теперь показывает оставшееся время и количество обработанных записей в секунду.
- В <u>[фильтр данных](#page-28-0)</u> 29 добавлены операции OR и AND.
- Существенно увеличена скорость сравнения таблиц при выборе текстовых полей в качестве ключевых (Key fields).
- Сравнение таблиц на стороне сервера теперь опционально.
- Добавлена возможность сохранения шаблона на любом шаге мастера.
- Прочие улучшения и исправления.

#### <span id="page-12-4"></span>**Версия 3.3.0.1**

- Добавлена возможность сравнивания данных с использованием <u>[фильтров](#page-27-0)</u>|28');
- Добавлена <u>[опция "Trim CHAR Fields](#page-27-0)</u>|28]", которая позволяет обрезать пробелы в полях CHAR и NCHAR при сравнении и синхронизации;
- Добавлен список переходов (<u>Jump List</u>|s9)) со списком шаблонов для Windows 7;
- Теперь если при синхронизации данных сервер возвращает меньшее количество обработанных записей, чем предполагалось синхронизировать (например, из-за триггеров), в журнал пишется предупреждение;
- В <u>[консольной версии](#page-54-0)</u> s5 добавлен параметр пути к журналу;
- Прочие улучшения и исправления.

#### <span id="page-13-0"></span>**Версия 3.2.0.1**

- Оптимизировано использование ОЗУ. Теперь программа потребляет заметно меньше памяти при работе с большими таблицами.
- Добавлена новая опция "Fill correspondence automatically" для <u>[консольной версии](#page-53-0)</u> Б4 , задающаяся при <u>[сохранении шаблона](#page-56-0)</u>|57 . При ее включении, во время сравнения баз, новые таблицы (созданные после генерации шаблона) будут также сравниваться и синхронизироваться.
- При <u>[загрузке шаблона](#page-58-0)</u>|s9 теперь может при необходимости запрашиваться пароль к базе данных.
- Добавлена опция шифрования пароля в шаблоне, задающаяся при [сохранении](#page-56-0) <u>[файла шаблона](#page-56-0)</u>|sʔो.
- Иногда неправильно сортировались данные в таблицах при [отображении результата](#page-32-0) [сравнения](#page-32-0) зз . Исправлено.
- При синхронизации баз данных, находящихся на одном сервере, появилась возможность генерации скриптов синхронизации, содержащих данные таблиц как если бы базы находились на разных серверах. Для этого надо отключить опцию "Fast synchronization (on server side)".
- Добавлены подсказки к опциям на формах приложения.
- Прочие изменения и улучшения.

#### <span id="page-13-1"></span>**Версия 3.1.0.1**

- Добавлена опция **Disable foreign keys** на [Шаге 4 Задание параметров](#page-40-0) с<u>инхронизации данных</u>|41), которая позволяет отключать внешние ключи при вставке и модификации данных.
- Скрипт до синхронизации ("Before synchronization script") и скрипт после синхронизации ("After synchronization script") на [Шаге 7 - Задание дополнительных](#page-49-0)  $\overline{\text{ckpmro}}$ в) теперь выполняются в контексте того же подключения, что и синхронизация.
- В <u>[редакторе скриптов](#page-43-0)</u> 44 при сохранении и открытии сохраняется последняя выбранная кодировка.
- Теперь, в случае возникновения ошибок базы данных в процессе сравнения, программа сообщает об ошибке и предлагает продолжить. Текст ошибок, произошедших в результате сравнения, показывается в диалоговом окне Summary в виде всплывающей подсказки.
- В <u>[Редактор BLOB](#page-35-0)</u>|з6) добавлена возможность просмотра текста в кодировке Unicode.
- Выбор таблиц для синхронизации теперь стал удобнее.
- Добавлена возможность отключения опции сворачивания кода (Code folding) в редакторах.
- Добавлена возможность экспорта результатов сравнения сразу всех таблиц.
- Добавлена возможность использовать фильтры при автозаполнении.
- Прочие улучшения и исправления.

#### <span id="page-14-0"></span>**Версия 3.0.0.1**

- 1.Реализован новый улучшенный алгоритм сравнения и синхронизации, оптимизированный для работы с большими базами данных, благодаря которому:
	- существенно увеличена скорость сравнения, в некоторых случаях до 5 раз;
	- увеличена скорость синхронизации, особенно для случая, когда сравниваемые таблицы располагаются на одном сервере;
	- сильно снижена величина потребляемой оперативной памяти, и теперь она не зависит от числа записей в сравниваемых таблицах, что раньше могло приводить к ошибке "Out of Memory";
	- увеличена скорость автозаполнения таблиц и полей.
- 2.Добавлена возможность синхронизации BLOB полей в InterBase.
- 3. Добавлена кнопка просмотра итогов сравнения "Summary" на [Шаге 3 Просмотр](#page-32-0) <u>[результатов сопоставления данных](#page-32-0)</u> зз .
- 4.Синхронизация с удалением записей в таблицах с внешними ключами могла приводить к ошибке. Исправлено.
- 5.Добавилась возможность очистки списка шаблонов.
- 6.Прочие улучшения и исправления.

#### <span id="page-14-1"></span>**Версия 2.3.0.1**

- Добавлена опция **Commit after synchronization**, которая позволяет откатить все изменения при возникновении ошибки в процессе синхронизации.
- Добавлена возможность вручную задавать порядок синхронизации таблиц.
- Добавлена возможность вывода итогового отчета по результатам сравнения таблиц.
- Добавилась возможность фильтрации и сортировки результатов сравнения.
- Исправлена ошибка неверного чтения зашифрованных паролей старых версий шаблонов.
- Другие исправления и улучшения.

#### <span id="page-14-2"></span>**Версия 2.2.0.1**

- Добавлена возможность <u>[экспорта отчетов сравнения](#page-38-0)</u>|зя़ в форматы HTML и RTF.
- Новый улучшенный <u>[Редактор сценариев](#page-43-0)</u>[44].
- Появилась возможность вывода детального описания ошибок в [Консольном](#page-53-0) <mark>[приложении](#page-53-0)</mark> 54 .
- Оптимизирован алгоритм создания <u>[сценариев](#page-43-0)</u>|44<sup>1</sup>): теперь в сценарий синхронизации добавляются только отличающиеся поля.
- Добавилась возможность сохранения и печати <u>[журналов синхронизации](#page-50-0)</u>|s1**`**.
- Другие исправления и улучшения.

#### <span id="page-14-3"></span>**Версия 2.1.0.1**

*© 1999-2020 EMS Software Development*

- Теперь вы можете создавать пакеты SQL команд, которые будут выполняться до запуска процесса синхронизации и/или после его завершения.
- Значительно увеличена скорость синхронизации таблиц, для которых выбранный набор ключевых полей отличается от набора полей, входящих в первичный ключ.
- [Списки таблиц](#page-27-0) 28 теперь сортируются по имени таблицы.
- Добавилась возможность сохранения <u>[журнала синхронизации](#page-50-0)</u>|s1 в файл.
- Количество устанавливаемых соединений с БД теперь равно количеству выбранных потоков.
- Прочие улучшения и исправления.

#### [Наверх](#page-12-0) 13

#### <span id="page-15-0"></span>**Версия 2.0.0.1**

- Добавлена возможность сравнения нескольких пар таблиц одновременно благодаря использованию потоков. Число одновременно работающих потоков задается пользователем. Сравнение большого числа таблиц в этом случае происходит быстрее.
- Для <u>[SSH туннелирования](#page-22-0)</u>|23 добавлена поддержка ключей.
- Значительно увеличена скорость <u>[синхронизации](#page-50-0)</u>|s1 благодаря оптимизации механизмов сравнения.
- Более удобный просмотр различий в данных таблиц. Данные таблиц отображаются в отдельных сетках, которые синхронно листаются при навигации по записям.
- Модификация данных производится с учетом зависимостей между таблицами (учитываются внешние ключи).
- Добавлена возможность <u>[поиска](#page-45-0)</u>|46 в <u>[Редакторе SQL](#page-43-0)</u>|44 .
- Добавлена возможность отбора таблиц для синхронизации после сравнения данных.
- выгрузка результатов зз сравнения в Excel.
- Добавлена опция "Detailed error messages" на <u>[шаге синхронизации](#page-50-0)</u>|sา При ее включении, в случае возникновения ошибки в процессе модификации данных в лог будет выводиться SQL команда, ее вызвавшая.
- Шифрование паролей в файлах шаблонов и в реестре.
- Добавлена поддержка данных в кодировке UTF-8
- Добавлена возможность блокировки MySQL таблиц, не поддерживающих транзакции, при синхронизации данных. Это гарантирует актуальность результата при работе на "живых" серверах, т.е. в случае, когда данные таблиц могут модифицироваться другими пользователями/процессами во время работы программы. Опция "<u>Lock non-transactional tables</u>|28]".
- Более удобный и дружественный интерфейс.
- Множество доработок и исправлений.

[Наверх](#page-12-0) 13

#### <span id="page-15-1"></span>**Версия 1.2.0.1**

- Добавилась возможность соединения с использованием туннеля SSH.
- Добавилась возможность соединения с использованием туннеля HTTP.
- Добавлена возможность просмотра/редактирования сценария синхронизации в <u>[редакторе скриптов](#page-43-0)</u> 44).
- Добавлена опция синхронизации 'Drop and create indexes'.
- Для полей, не входящих в список сравниваемых, будут применяться значения по умолчанию (в предыдущих версиях применялись значения NULL).
- Теперь возможно прервать синхронизацию при возникновении ошибки при помощи <u>[соответствующей опции](#page-50-0)</u>|51 .
- [Консольное приложение](#page-53-0) s4 теперь может быть запущено в фоновом режиме.

Прочие незначительные улучшения и исправления ошибок.

[Наверх](#page-12-0) 13

#### <span id="page-16-0"></span>**Версия 1.1.0.1**

- Встроен новый инструмент <u>[просмотра BLOB-полей](#page-35-0)</u>|з6).
- Увеличена скорость сравнения данных.
- Добавлена возможность просмотра <u>[информации о соединении](#page-22-0)</u>|23°).
- Добавлена опция "Use only compare key for where clause" для [генерации сценария](#page-40-0) <u>[SQL](#page-40-0)</u>|41 .
- Добавлена опция "Add computed and read only fields to the new table" для генерации выражений CREATE TABLE.
- Автоматическая установка первичных ключей для сравниваемых полей.
- Реализовано выделение цветом отличающихся записей.
- Добавлена опция "Commit after XXX records" для вставки оператора COMMIT после заданного числа изменяющих операторов SQL.
- Прочие незначительные улучшения и исправления ошибок. [Наверх](#page-12-0) 13

**Смотрите также:** [Новости](#page-6-0) 7

## <span id="page-17-0"></span>**1.7 Часто задаваемые вопросы**

<span id="page-17-7"></span><u> [Что такое Data Comparer for MySQL](#page-17-1)</u> 18 ? [Что необходимо для начала работы с EMS Data Comparer for MySQL?](#page-17-2) 18 [Как проще всего сконфигурировать файлы-шаблоны для консольного приложения](#page-17-3) [Data Comparer?](#page-17-3) 18 [Как зарегистрировать приложение?](#page-17-4) 18 [Есть ли какие-нибудь ограничения в ознакомительной версии, по сравнению с полной](#page-17-5) [версией?](#page-17-5) 18 [Как можно автоматизировать процесс сравнения и синхронизации?](#page-17-6) 18

#### <span id="page-17-1"></span>**В: Что такое Data Comparer for MySQL?**

**О:** EMS Data Comparer for MySQL – мощная и удобная программа для сравнения и синхронизации данных MySQL. С помощью этой утилиты вы можете просматривать все различия в сравниваемых таблицах MySQL и запускать автоматически исполняемый сценарий для устранения различий.

#### <span id="page-17-2"></span>**В: Что необходимо для начала работы с EMS Data Comparer for MySQL?**

**О:** Во-первых, Вы должны иметь возможность подключиться к локальному или удаленному MySQL серверу для работы с Data Comparer. Вы можете загрузить MySQL сервер баз данных отсюда [http://www.mysql.org/downloads/.](http://www.mysql.org/downloads/) Кроме того, необходимо, чтобы Ваш компьютер удовлетворял <u>Системным требованиям</u> l 8 Data Comparer for MySQL.

#### <span id="page-17-3"></span>**В: Как проще всего сконфигурировать файлы-шаблоны для консольного приложения Data Comparer?**

**О:** Сконфигурировать файлы-шаблоны проще всего визуально, используя Data Comparer Wizard. Настройте необходимые параметры для каждого шага и нажмите <u>[Tools | Save template](#page-56-0)</u>|57). Все настройки будут сохранены в файле-шаблоне, который может быть использован консольным приложением.

#### <span id="page-17-4"></span>**В: Как зарегистрировать приложение?**

**О:** Если Вы приобрели Data Comparer for MySQL, то зарегистрировать его Вы можете, введя полученные имя и регистрационный код на <u>[стартовой странице](#page-21-0)</u>|22°). Смотрите дополнительно <u>[Приобретение](#page-9-0)</u> 10 и <u>[Регистрация](#page-11-0)</u> 12 .

#### <span id="page-17-5"></span>**В: Есть ли какие-нибудь ограничения в ознакомительной версии, по сравнению с полной версией?**

**О:** Ознакомительная версия позволяет сравнивать и синхронизировать не более 10 таблиц. В остальном функционал ознакомительной версии не отличается от полной версии. Вы можете использовать ознакомительную версию в течение тридцати дней бесплатного тестового периода.

#### <span id="page-17-6"></span>**В: Как можно автоматизировать процесс сравнения и синхронизации?**

**O:** Пройдите все шаги мастера, задавая необходимые настройки и сохраните шаблон проекта на последнем шаге. Шаблон может быть запущен с помощью консольной версии утилиты из командной строки. Для автоматического выполнения проекта по расписанию необходимо настроить запуск консольной версии, передавая имя шаблона параметром, используя стандартные Назначенные задания в Windows.

#### [Наверх](#page-17-7) 18

При возникновении новых вопросов, обратитесь в [Службу поддержки.](http://www.sqlmanager.net/support)

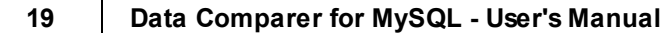

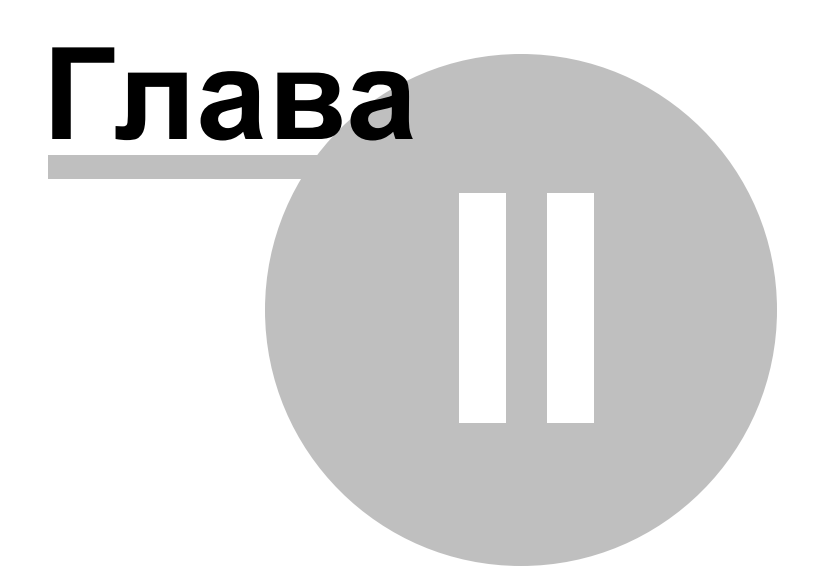

## <span id="page-20-0"></span>**2 Использование мастера сравнения и синхронизации данныx**

Мастер сравнения и синхронизации данных позволит Вам быстро просматривать все различия в сравниваемых таблицах MySQL и запускать автоматически исполняемый сценарий для устранения различий. На каждом его шаге необходимо указывать определенные параметры сравнения и синхронизации.

[Начало работы](#page-21-0) 22 <u>[Шаг 1 - Установка параметров подключения](#page-22-0)</u> 23 <u> [Шаг 2 - Установка соответствия полей](#page-27-0)</u> 28 <u> [Шаг 3 - Просмотр результатов сопоставления данных](#page-32-0)</u> 33 <u>[Шаг 4 - Задание параметров синхронизации данных](#page-40-0)</u> 41 <u> [Шаг 5 - Задание порядка синхронизации таблиц](#page-42-0)</u> 43 <u> [Шаг 6 - Просмотр и исправление скрипта](#page-43-0)</u> 44 <u> [Шаг 7 - Задание дополнительных скриптов](#page-49-0)</u>|50 [Шаг 8 - Выполнение операции](#page-50-0) 51

#### **Смотрите также:**

[Работа с консольным приложением](#page-54-0) 55 [Использование шаблонов](#page-53-0) 54 [Настройка программы](#page-60-0) 61

## <span id="page-21-0"></span>**2.1 Начало работы**

Так выглядит Data Comparer for MySQL при первом запуске.

На этой форме Вы можете просмотреть регистрационную информацию, или, нажав кнопку **Enter Registration Code**, ввести имя и регистрационный ключ в [появившемся](#page-11-0) <mark>[окне](#page-11-0)</mark> 12).

Если регистрационный ключ указан правильно, то появится сообщение о дате окончания периода сопровождения.

Если копия программы не зарегистрирована, то в нижней части формы отображается количество дней, оставшихся до окончания действия ознакомительной копии.

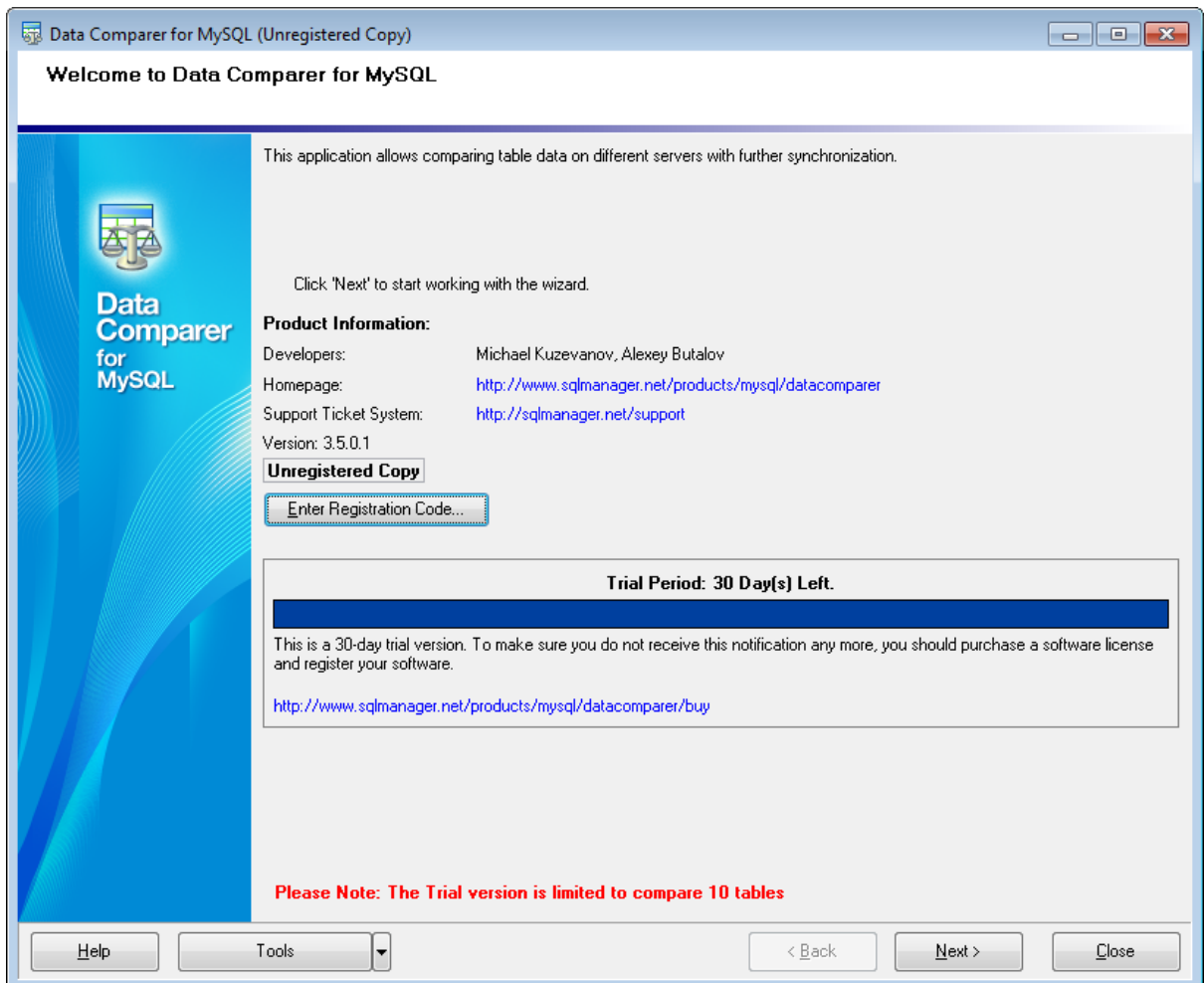

Нажмите кнопку **Next** для перехода к <u>[первому шагу](#page-22-0)</u>|23 мастера экспорта данных.

**Смотрите также:** [Приобретение](#page-9-0) 10 [Регистрация](#page-11-0) 12

## <span id="page-22-0"></span>**2.2 Шаг 1 - Установка параметров подключения**

На этом шаге укажите параметры подключения к базам данных MySQL. В разделе **Source Database Connection Parameters** укажите параметры подключения к исходной базе данных.

В разделе **Target Database Connection Parameters** задайте настройки подключения к назначенной базе данных.

Если обе базы находятся на одном сервере, то установите флажок **Both databases on the same server**. В этом случае Параметры подключения Вам нужно будет указать только один раз.

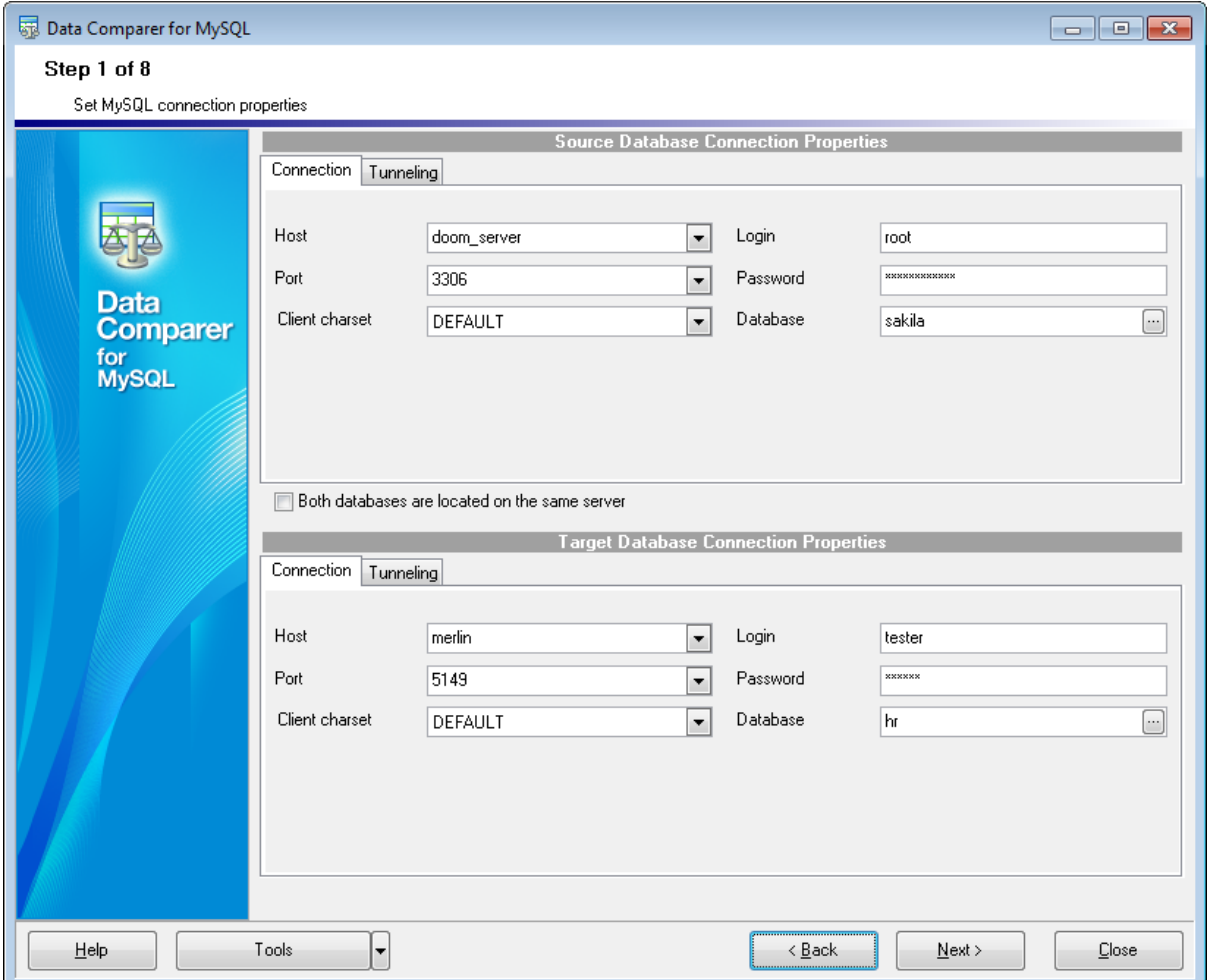

- В разделе **Connection type** выберите тип соединения с сервером.
- **Local** локальное соединение (сервер установлен на этом компьютере)
- **Remote** соединение с сервером по сети

В разделе **Authorization** укажите параметры авторизации пользователя на сервере. Имя указывается в поле **Login**, пароль - в поле **Password**. По имени и паролю система определяет ваши права доступа к информации, и, в соответствии с этим, разрешает доступ к объектам.

#### **24 Data Comparer for MySQL - User's Manual**

Из раскрывающегося списка **Host** выберите сервер (хост), к которому хотите подключиться. В этот список попадают имена уже зарегистрированных серверов. В поле **Connection Port** задайте порт для подключения.Набор символов выберите из раскрывающегося списка **Client Charset**. Эти правила задают кодовую страницу и порядок сопоставления символьных данных для работы с данными в Юникоде и других форматах.

Базу данных выберите из раскрывающегося списка **Database** с помощью кнопки .

Если Вы используете версию Data Comparer for MySQL для EMS SQL Management Studio for MySQL, то на первом шаге доступна кнопка **Select registered database**, при нажатии на которую открывается <u>[диалог выбора базы данных](#page-26-0)</u>|27 из зарегистрированных в EMS SQL Management Studio.

На вкладке **Tunneling** задайте параметры туннелирования.

[SSH туннелирование](#page-68-0) в будет использовано если установлен **© Connect through the Secure Shell (SSH) tunnel**,

Используйте SSH туннелирование для осуществления обмена данными с сервером по шифрованному каналу.

**SSH host name** - имя машины (IP-адрес), на которой установлен сервер SSH.

**SSH port** - порт SSH сервера на удаленном хосте (по умолчанию равен 22).

**SSH user name** - имя пользователя на сервере (пользователь SSH сервера, а не сервераMySQL).

**SSH password** - пароль пользователя SSH сервера.

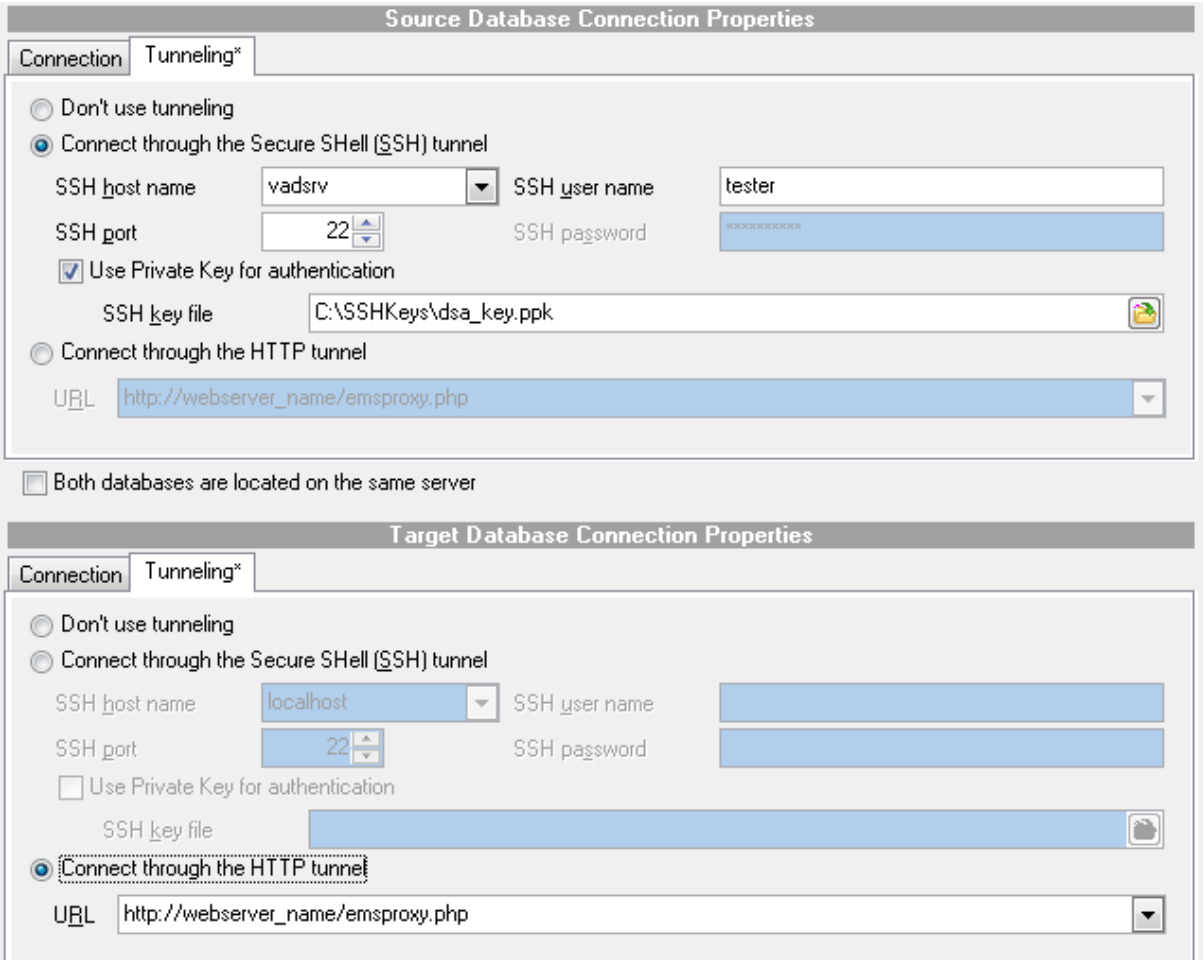

Если установлен флажок **Use Private Key for authentication**, то в поле **SSH key file** можно указать ключевой файл для аутентификации.

Для доступа к MySQL серверу через HTTP протокол выберите [HTTP туннелирование](#page-69-0) 70<sup>n</sup>, установив переключатель Connect through the HTTP tunnel. Дополнительную информацию о настройках подключения смотрите на странице [Параметры HTTP туннелирования](#page-69-0)<sup>|70</sup>.

При нажатии на кнопку **Tools** открывается список, из которого можно выбрать одно из действий:

- открыть окно <u>[Preferences](#page-60-0)</u>|61 , позволяющее изменять параметры мастера,
- создать <u>[файл конфигурации](#page-56-0)</u>|57),
- открыть файл конфигурации.

Нажмите кнопку **Next**, чтобы перейти к <u>[следующему шагу](#page-27-0)</u>|28).

## <span id="page-25-0"></span>**2.2.1 Выбор баз данных**

После того, как установлены все параметры соединения, необходимо выбрать базу данных, используя диалоговое окно **Select database**.

Чтобы открыть это окно необходимо нажать кнопку **В** в поле Database на [первом](#page-22-0) <u>[шаге](#page-22-0)</u> 23).

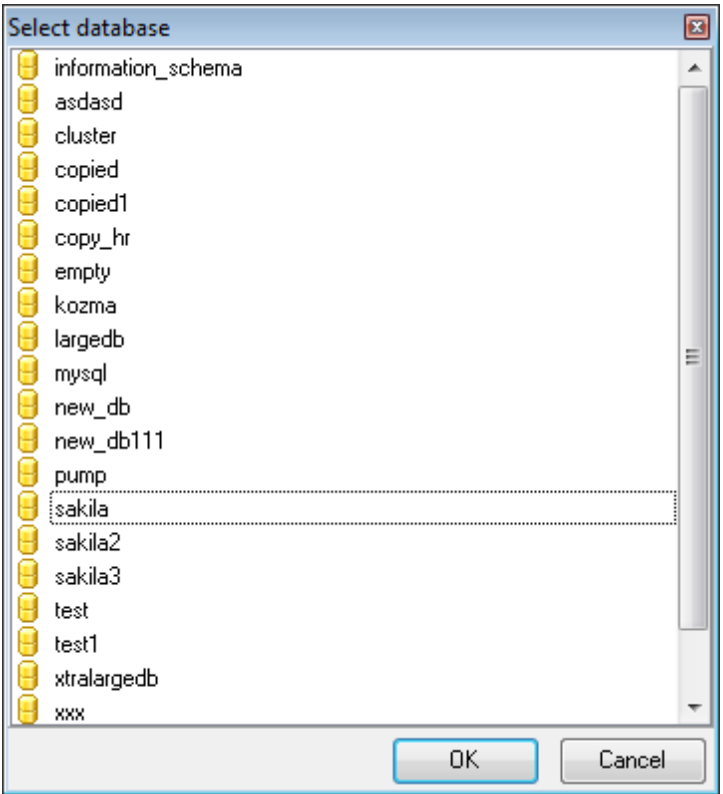

Выберите базу данных из списка и нажмите кнопку OK.

#### **27 Data Comparer for MySQL - User's Manual**

## <span id="page-26-0"></span>**2.2.2 Выбор зарегистрированной базы данных**

В этом диалоге выберите базу данных для сравнения. Этот диалог доступен только в версии Data Comparer for MySQL для EMS SQL Management Studio.

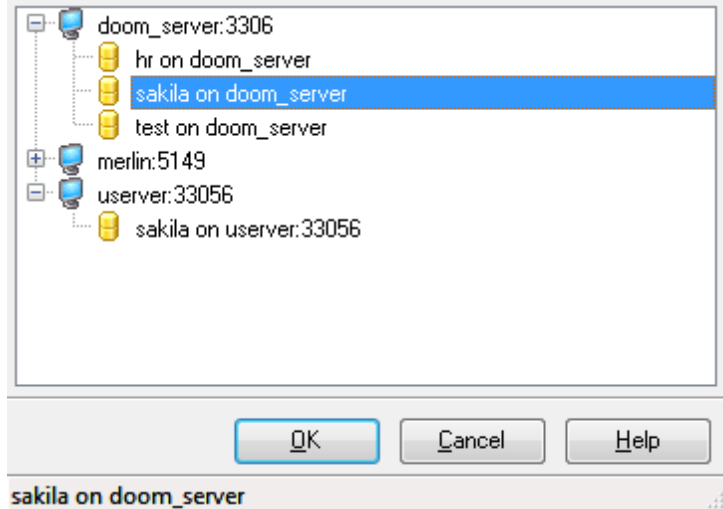

В этом списке отображаются все базы данных, зарегистрированные в EMS SQL Management Studio.

Выберите нужную базу и нажмите кнопку **OK**.

Регистрационная информация базы данных автоматически появится в соответствующих полях на [первом шаге](#page-22-0) 23.

## <span id="page-27-0"></span>**2.3 Шаг 2 - Установка соответствия таблиц и полей**

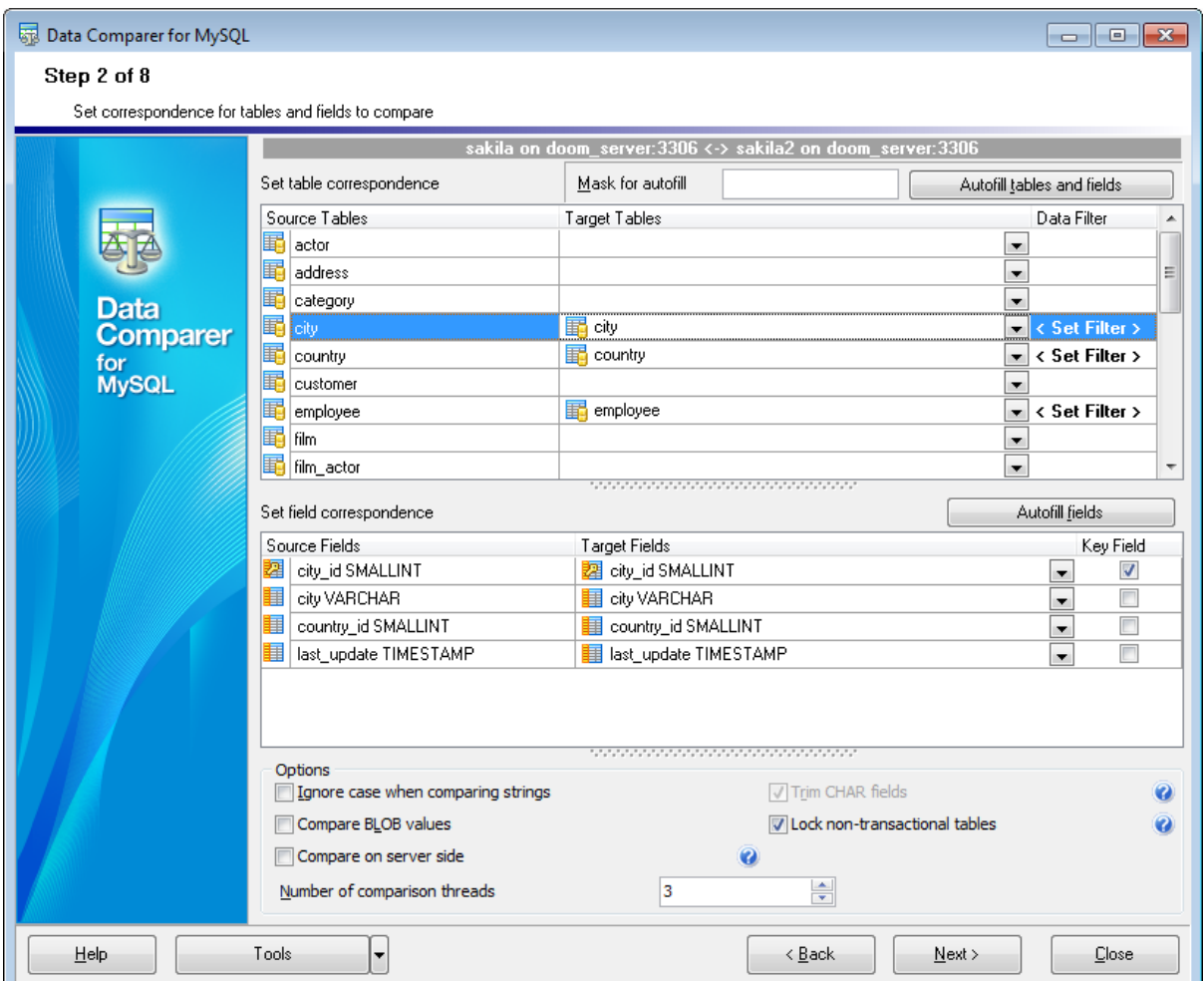

На этом шаге выберите объекты для сравнения данных.

#### **Setting table correspondence**

В этом разделе укажите соответствие между таблицами баз данных.

Для установки соответствия таблиц можно использовать фильтр. В поле **Mask for autofill** можно задать параметры отбора объектов по имени.

Можно использовать следующие маски: звездочку(\*), знак процента (%) или знак вопроса (?). Чтобы исключить имена объектов, используется восклицательный знак (!) в начале.

Например: условие **!T \*** означает, что отобраны будут все объекты, кроме объектов имена которых начинаются на Т.

Автоматически установить соответствия между таблицами и полями можно с помощью кнопки **Autofill tables and fields**. Соответствие будет устанавливаться в соответствии с именем объекта.

В списке **Source tables** отображаются таблицы исходной базы данных. Для каждой таблицы исходной базы данных из раскрывающегося списка выберите соответствующую таблицу в назначенной базе данных.

#### <span id="page-28-0"></span>**Data filter**

Для задания фильтра данных используйте кнопку **[wireler]** в столбце **Data Filter**. Сравнение и синхронизация данных будет производится только в пределах указанного диапазона.

Используйте кнопки **+** или <u>•</u> для добавления или удаления условий. Имена полей и операторы сравнения можно выбрать из выпадающих списков.

**Важно:** Можно задать оператор, который будет использоваться между условиями.

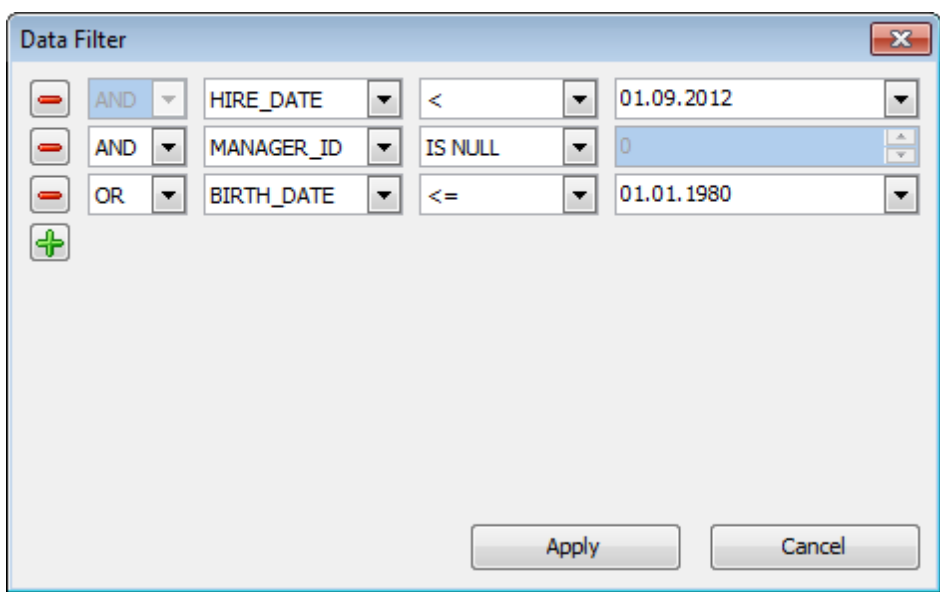

#### **Setting field correspondence**

В этом разделе укажите соответствие между полями выбранных таблиц. Если Вы хотите установить соответствие между полями автоматически, то нажмите кнопку **Autofill fields**. В качестве идентификатора для соответствия полей используется тип данных.

Укажите ключевые поля, установив флажки напротив них в поле **Key Field**. По этому ключевому полю будут сравниваться данные в таблицах. Установить ключевое поле Вы можете только после того, как установлено соответствие полей.

**Важно:** Вы можете задать настройки сравнения для нескольких таблиц или полей одновременно, используя <u>[контекстное меню](#page-31-0)</u>|з2), которое открывается при нажатии правой кнопкой мыши на таблице.

**Важно:** Для каждой пары таблиц можно задать несколько ключевых полей.

Если для таблицы не выбраны ключевое поле, то она подсвечивается красным. Для ключевых полей PK и UK используются разные иконки. Ключевые поля подставляются автоматически, на основе существующих ключей.

#### **Ignore case when comparing strings**

Установите этот флажок, если можно не учитывать регистр символов при сравнении данных.

#### **Compare BLOB values**

Установите этот флажок, если хотите, чтобы поля BLOB сравнивались. При этом поля BLOB не синхронизируются.

#### **Trim CHAR fields**

Если опция включена, то пробелы в конце строк для CHAR полей будут удаляться. Если данные содержат только пробелы, то они будут восприниматься как пустая строка (''). При выключенной опции все пробелы в конце строк сохраняются.

#### **Lock non-transactional tables**

Установите этот флажок, чтобы заблокировать таблицы MySQL, для которых ещё не была зафиксирована транзакция.

Эта функция предназначена для использования в тех базах данных, в которых данные редактируются одновременно несколькими пользователями или процессами. Если установлена эта функция, то оператор LOCK будет выполнен до сравнения таблиц, для которых ещё не была зафиксирована транзакция.

#### **Compare on server side**

Установите этот флажок, чтобы сравнение баз данных проводилось на сервере. **Важно:** Эта опция доступна только в случае, когда обе базы расположены на одном сервере, нет заданных фильтров и отключено туннелирование.

Существует возможность многопоточного сравнения. Для этого в поле **Number of comparison threads** укажите количество потоков.

По окончании процедуры сравнения появится диалог **Summary**, содержащий общую информацию о результатах процедуры. В соответствующих столбцах Вы найдете количество записей: идентичных - Identical, отличающихся Different, не найденных в исходной таблице - Missing, не найденных в назначенной таблице - Additional.

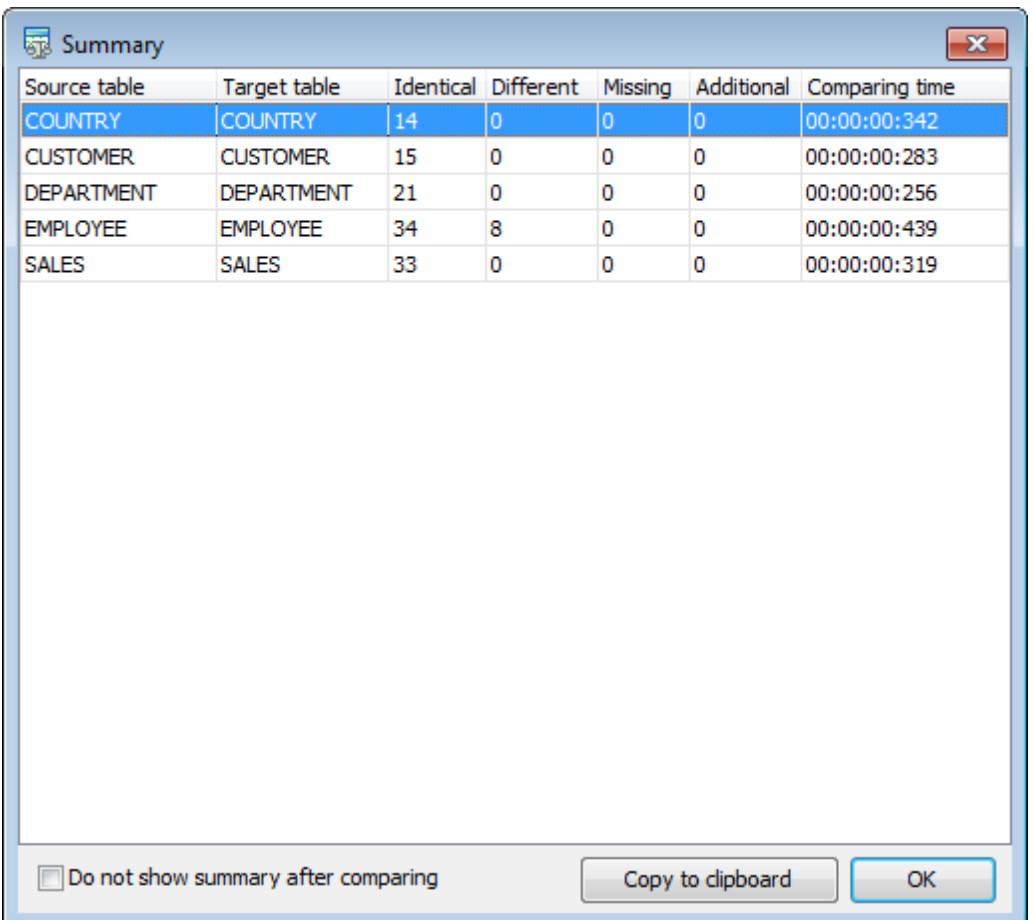

Флажок **Do not show summary** следует поставить, если Вы не хотите, чтобы данный диалог выводился по окончании процедуры сравнения. Опция **Show summary dialog after comparison** в разделе <u>[настройки программы](#page-60-0)</u>|61) (preferences) позволяет включить/выключить появление данного диалога. Столбцы таблицы результатов можно сортировать при помощи нажатия мышкой на заголовок столбца.

Нажмите кнопку **Next**, чтобы перейти к <u>[следующему шагу](#page-32-0)</u>|зз<sup>ь</sup>,

#### <span id="page-31-0"></span>**2.3.1 Контекстное меню**

Для удобства работы с таблицами соответствий существуют контекстные меню, которые открываются при нажатии правой кнопкой мыши на таблицу указания соответствий таблиц или полей на <u>[втором шаге](#page-27-0)</u>|28 .

Контекстное меню для раздела установки соответствия таблиц:

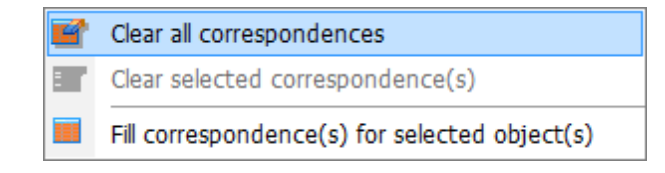

- **Clear all correspondences** удалить все соответствия таблиц,
- **Clear selected correspondence(s)** удалить выделенные соответствия (Выделить несколько строк можно с помощью мышки, удерживая при этом клавиши Ctrl или Shift),
- **Fill correspondence(s) for selected object(s)** автоматически установить соответствие для выделенных объектов.

Контекстное меню раздела установки соответствия полей:

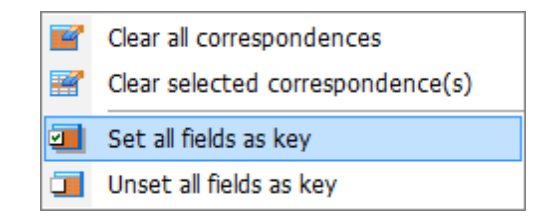

- **Clear all field correspondences** удалить все соответствия полей.
- **Clear selected correspondence(s)** удалить выделенные соответствия (Выделить несколько строк можно с помощью мышки, удерживая при этом клавиши Ctrl или Shift),
- **Set all fields as key** отметить все поля как ключевые,
- **Unset all fields as key** убрать все отметки о ключевых полях.

## <span id="page-32-0"></span>**2.4 Шаг 3 - Просмотр результатов сопоставления данных**

Data Comparer for MySQL  $\Box$  $\Box$ Step 3 of 8 See the results of comparison Table name | sakila.employee/sakila2.employee  $\overline{\phantom{a}}$ sakila on doom\_server:3306 <-> sakila2 on doom\_server:3306 EMP\_ID POSITION FIRST\_NAM LAST\_NAMEGEND  $\leftrightarrow$ EMP\_ID POSITION FIRST\_NAM LAST\_NAMEGE A  $\overline{\phantom{a}}$ Production 1 Gustavo Achong M Production 1 Gustavo Achong M l1  $\equiv$  $\overline{2}$ Marketing A Roberto Nelson M  $\overline{\phantom{a}}$ l2 Marketing A Roberto Nelson M Data 3 Engineering Kim Abercrombie M  $\overline{\phantom{a}}$ l3 Abercrombie M Engineering Kim **Comparer** 4 **Senior Tor Bruce**  $\blacktriangledown$ I۵ Young M **Productior** Bruce Young M for<br>MySQL 5  $\overline{\mathcal{J}}$ Tool Design James Lambert M 6 Marketing M Frances Adams M  $\overline{\mathsf{v}}$  $\overline{7}$ Production & Margaret **Smith** F  $\blacktriangledown$ Production 9 Margaret **Nilson** F 8 Production 1 Leslie Johnson F  $\overline{\mathcal{J}}$ l8. Production 1 Leslie Johnson F  $\sqrt{}$ ۱g. Design Engi Phil M Forest  $\overline{\phantom{a}}$ M  $10<sub>10</sub>$ Production 1 Ronald Adina M  $10<sup>10</sup>$ Production 1 Ronald Adina  $11$  $\overline{\phantom{a}}$ 11 Design Engi K. J. Weston M Design Engi K. J. Weston M  $12$ Vice Preside Terri Lee M  $\overline{\phantom{a}}$ 12 Vice Preside Terri M Lee Production 1 Robert  $\overline{\phantom{a}}$  $13$ Production 1 Robert M  $13$ Ahlering M Ahlering  $\ddots$ تمام **ALCOHOL** ساحا  $\alpha$  ,  $\alpha$  $\ddot{\cdot}$ Ÿ Ш  $\blacksquare$ Page 1 of 3 Summary Export **KT Service construction of the construction** View identical records View different records View missing records View additional records 100 ÷ Number of records on page Identical records (284) Different records (3) Missing records (1) Additional records (2) ŀ Tools Help  $\leq$   $\underline{\mathsf{B}}$ ack Next > Close

На этом шаге представлены результаты сравнения данных в таблицах.

#### **Table name**

Из этого раскрывающегося списка выберете одну из пар сравниваемых таблиц, указанных на <u>[втором шаге](#page-27-0)</u>|28 .

В столбце **Synchronize** флажками отмечены пары, которые надо сравнивать.

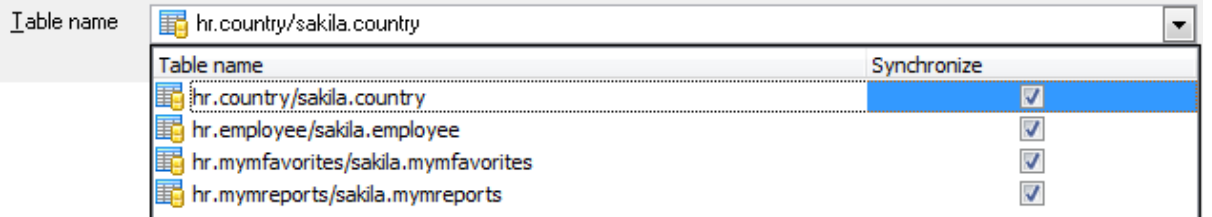

Заголовок ключевого поля, указанного на <u>[предыдущем шаге](#page-27-0)</u>|28), выделен жирным шрифтом.

В таблице результатов сравнения все строки данных разделены на несколько групп, обозначенных разными цветами.

Записи, идентичные в обеих таблицах.

Отличающиеся записи. В некоторых ячейках не совпадает текст (отличающийся текст выделен жирным).

Записи, не найденные в исходной таблице.

Записи, не найденные в назначенной таблице.

**Важно:** чтобы просмотреть данные BLOB, Вы можете воспользоваться [встроенным](#page-35-0) <u>[просмотрщиком](#page-35-0)</u>| з6**`**).

Чтобы отсортировать данные, просто кликните на заголовке нужного столбца.

Вы можете фильтровать записи, которые будут синхронизированы. Для этого отметьте галками те записи, которые хотите изменить в целевой таблице.

Для фильтрации данных доступны следующие опции:

#### **View identical records**

Вы можете убрать этот флажок, чтобы скрыть идентичные записи.

#### **View different records**

Установите флажок для отображения отличающихся записей.

#### **Missing records**

Включите опцию, чтобы сделать видимыми записи не найденные в исходной таблице.

#### **Additional records**

Включите опцию, чтобы сделать видимыми записи не найденные в назначенной таблице.

#### **Number of records on page**

В этом счетчике укажите количество записей, отображаемых на одной странице.

Используйте кнопки  $\Box$   $\Box$   $\Box$  для перемещения между страницами.

Чтобы применить изменения, внесенные с помощью элементов управления **View identical records** и **Number of records on page**, и обновить результаты сравнения,

нажмите кнопку

#### **Summary**

Нажав на кнопку **Summary**, Вы можете просмотреть общие итоги сравнения в появившемся окне.

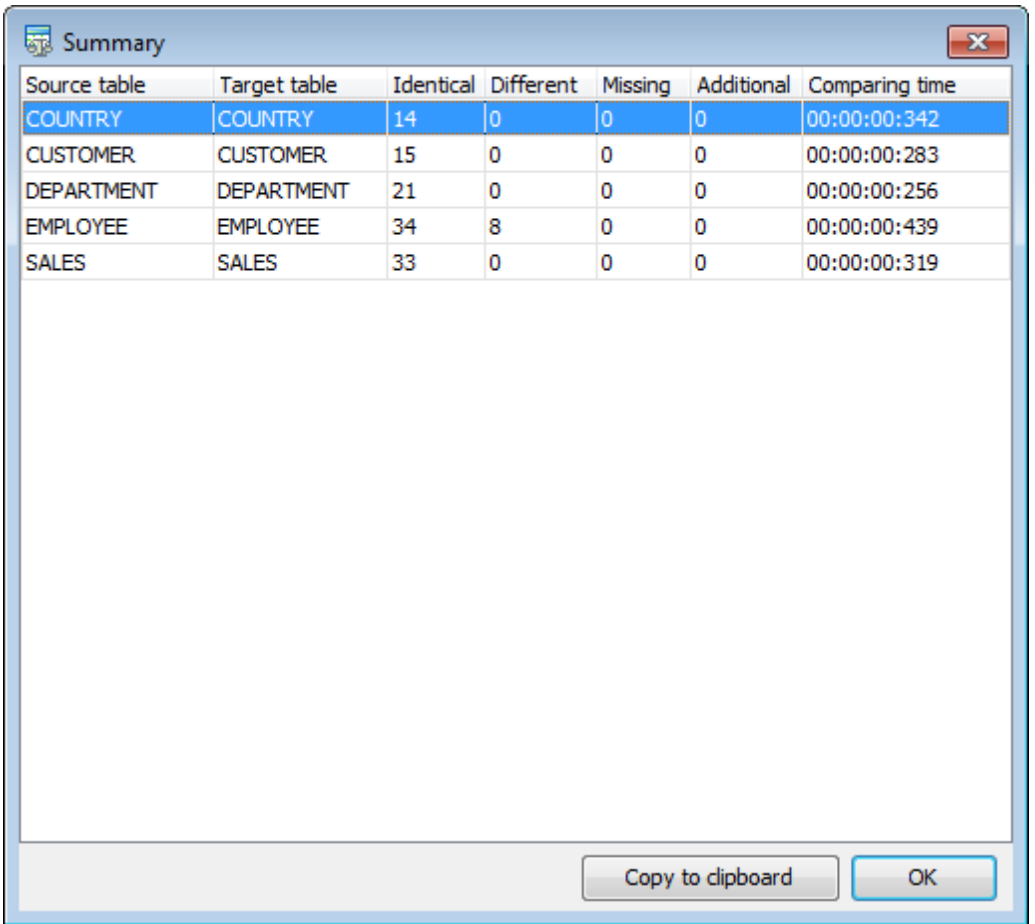

При возникновении ошибки строка выделяется красным. Тип ошибки отображается в подсказке, всплывающей при наведении курсора на ошибку.

При необходимости, Вы можете экспортировать результаты в MS Excel, HTML, RTF или MS Excel 2007 нажав на кнопку **Export**, и указав необходимые настройки в [появившемся окне](#page-38-0) 39.

Нажмите кнопку **Next**, чтобы перейти к <u>[следующему шагу](#page-40-0)</u> 41°.

### <span id="page-35-0"></span>**2.4.1 Просмотр данных типа BLOB**

Data Comparer for MySQL предоставляет специальный инструмент для просмотра сравниваемых BLOB (Binary Large Object) полей.

Этот инструмент может быть вызван из таблицы данных на <u>[третьем шаге](#page-32-0)</u>|33 с помощью нажатия на кнопку  $\Box$ , которая появляется в поле типа BLOB при его выделении.

Просмотрщик BLOB полей доступен только в том случае, если эти поля сравнивались. Включить сравнение полей такого типа можно на <u>[втором шаге](#page-27-0)</u>|28°).

При работе с просмотрщиком полей типа BLOB, Вы можете выбирать нужные поля из раскрывающегося списка, располагающегося в левом верхнем углу окна быстрой навигации.

Этот список позволяет быстро переключиться между полями исходной и назначенной таблицы.

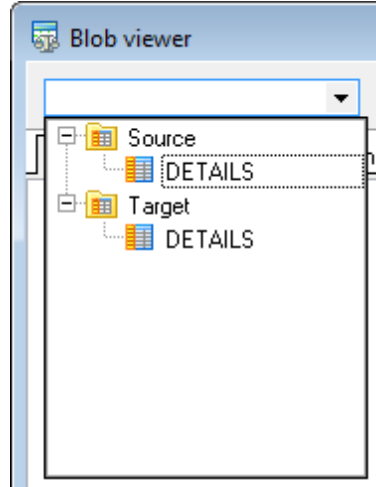

#### **Просмотр в шестнадцатеричном представлении**

На вкладке **Hexadecimal** Вы можете просмотреть и отредактировать информацию, содержащуюся в одной ячейке поля типа BLOB. В левой части формы содержимое ячейки представлено в шестнадцатеричном виде (шестнадцатеричные значения байтов), а в правой - в виде обычного текста.

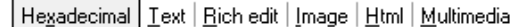

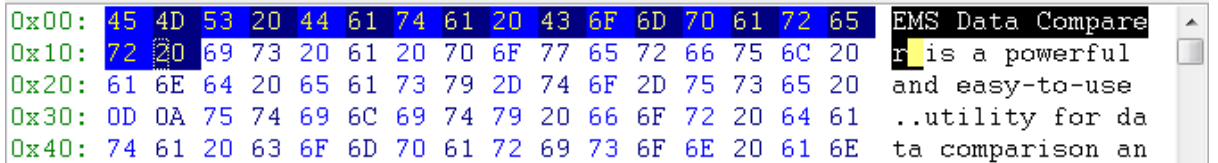

#### **Просмотр в виде текста**

На вкладке **Text** содержимое ячейки представлено в виде обычного текста.
$\overline{1}$  ,  $\overline{1}$  ,  $\overline{1}$  ,

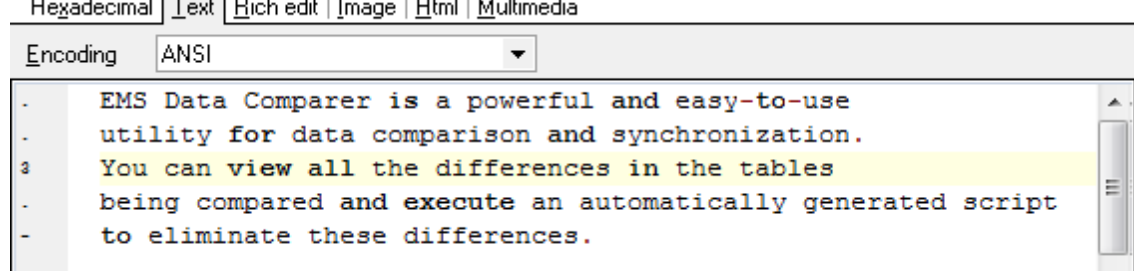

Из раскрывающегося списка **Encoding** можно выбрать кодировку текста.

### **Просмотр в виде Rich Text**

На вкладке **Rich Text** текст представлен в виде RTF (Rich Text Format).

He<u>x</u>adecimal <u>| T</u>ext | <u>R</u>ich edit | Image | <u>H</u>tml | Multimedia

EMS Data Comparer is a powerful and easy-to-use utility for data comparison and synchronization. You can view all the differences in the tables being compared and execute an automatically generated script to eliminate these differences.

#### **Просмотр в виде изображения**

Если поле в базе данных имеет тип image, то просматривать его можно на вкладке **Image**.

He<u>x</u>adecimal <u>| T</u>ext <u>| R</u>ich edit <u>||I</u>mage || <u>H</u>tml | Multimedia

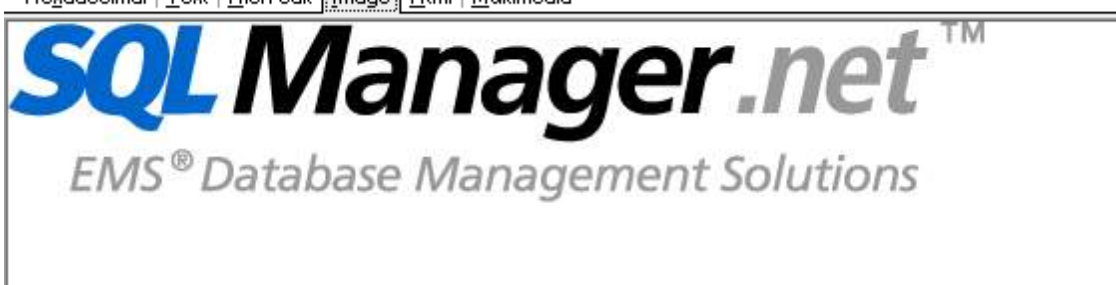

#### **Просмотр в виде HTML**

Если тип данных в ячейке HTML (Hyper-Text Markup Language), то просматривать его можно на вкладке HTML.

Hexadecimal | Text | Rich edit | Image Html | Multimedia

EMS Data Comparer is a powerful and easy-to-use utility for data comparison and synchronization. You can view all the differences in the tables being compared and execute an automatically generated script to eliminate these differences. With flexible customization of the comparison and synchronization process you can select tables and fields for comparison and tune many other options.

Visit our web-site for details: http://www.sqlmanager.net/

### **Просмотр в виде Multimedia**

Если Данные являются аудио или видео файлом, то Вы можете просматривать их на вкладке Multimedia

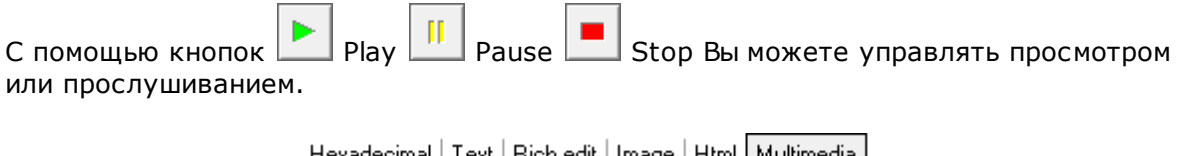

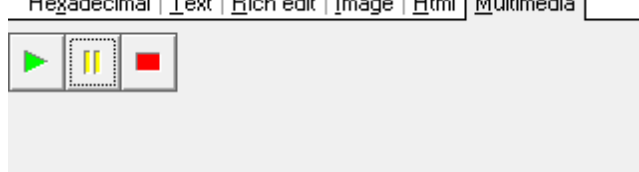

Завершив просмотр данных, Вы можете вернуться к [таблице результатов сравнения](#page-32-0)  $33$ .

# **Смотрите также:**

[Экспорт результатов сравнения](#page-38-0) 39

# <span id="page-38-0"></span>**2.4.2 Экспорт результатов сравнения**

После завершения сравнения данных на <u>[третьем шаге](#page-32-0)</u>|33°), Вы можете сохранить результаты сопоставления данных в файл. Для этого нужно указать настройки

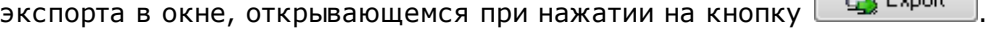

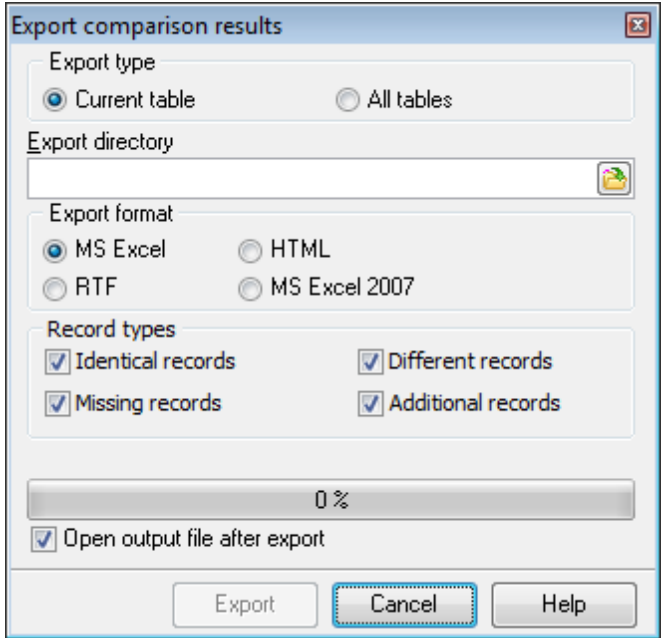

## **Export type**

**Current table** - экспортировать только результаты сравнения для текущей таблицы.

**All Tables** - экспортировать результаты сравнения всех таблиц.

## **Export directory**

В этом поле, с помощью кнопки  $\blacksquare$ , укажите имя и путь к директории, в которую буду экспортированы данные.

### **Export format**

в этом разделе выберите формат выходного файла.

- **O** MS Excel **ORTF**
- $\odot$  HTML
- **O** MS Excel 2007

B разделе **Record types** укажите типы записей <u>[таблицы сравнения](#page-32-0)</u> 33°, которые нужно сохранить в файл.

**Identical records** - Записи, идентичные в обеих таблицах

*Different records - Отличающиеся записи. В некоторых ячейках не совпадает* 

текст

**Missing records** - Записи, не найденные в исходной таблице

**Additional records** - Записи, не найденные в назначенной таблице**и.** 

# **Open output file after export**

Открыть файл, после завершения экспорта.

Нажмите кнопку **Export**, чтобы начать выполнение операции. На индикаторе выполнения отображается ход выполнения.

# <span id="page-40-0"></span>**2.5 Шаг 4 - Задание параметров синхронизации данных**

На этом шаге Вы можете задать дополнительные параметры синхронизации данных.

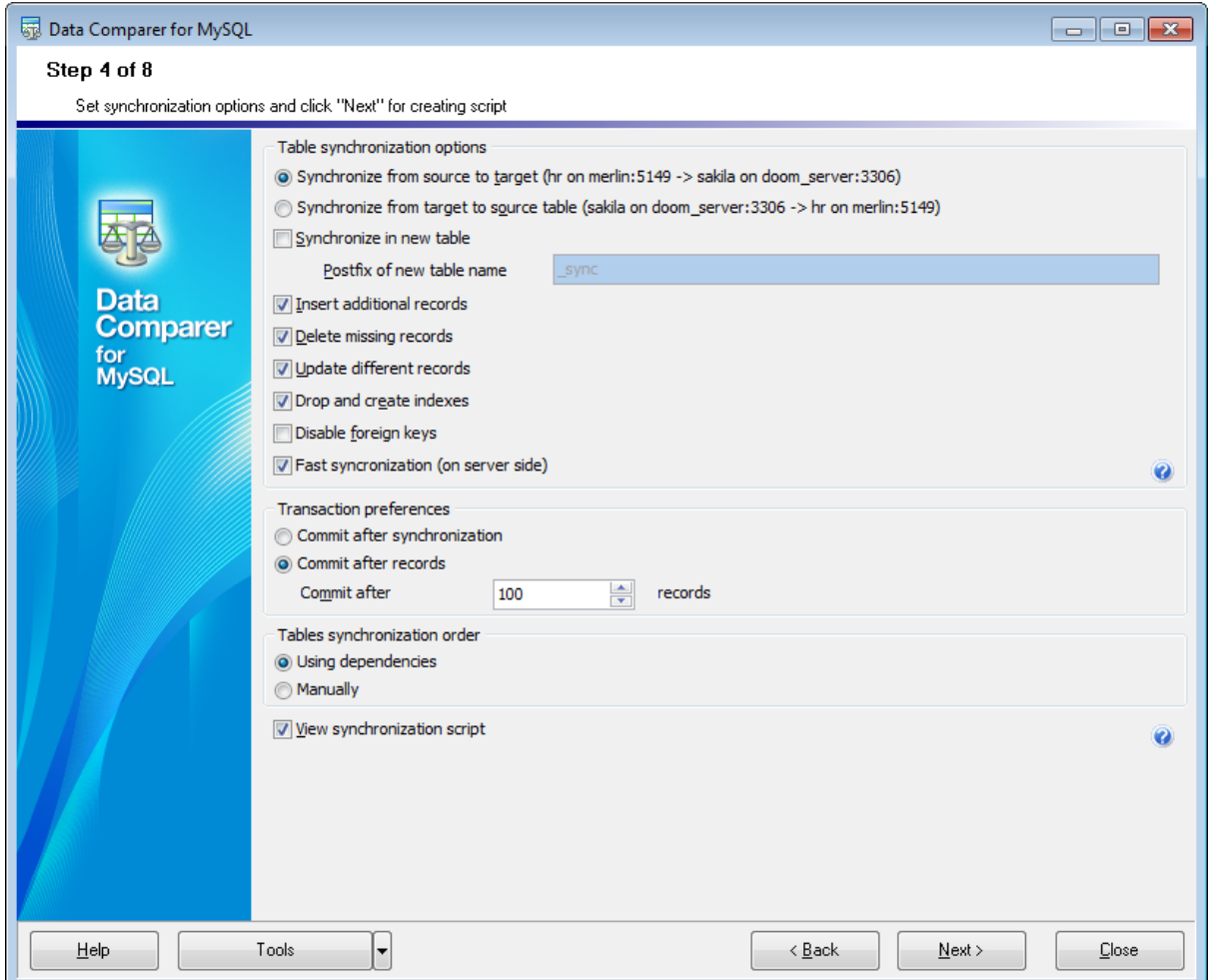

Параметры синхронизации таблиц.

**Synchronize from source to target** синхронизировать из исходной в назначенную. Изменения будут внесены в назначенную таблицу.

**Synchronize from target to source** синхронизировать из назначенной в исходную. Изменения будут внесены в исходную таблицу. Она будет приведена к виду назначенной.

## **V** Synchronize in new table

Установите этот флажок, чтобы создать новую таблицу, которая будет результатом синхронизации. Имя новой таблицы будет составлено из имен исходной и назначенной.

При необходимости, в поле **Postfix of new table name** Вы можете добавить постфикс к названию таблицы, которая была создана в процессе синхронизации.

# **Insert additional records**

Добавить вставить записи, не найденные в назначенной таблице. (Добавить или удалить зависит от того, в какую таблицу сохраняются данные после синхронизации - в исходную или в целевую).

### **Delete missing records**

Удалить записи, отсутствующие в исходной таблице. (Добавить или удалить зависит от того, в какую таблицу сохраняются данные после синхронизации - в исходную или в целевую).

### **Update different records**

Обновить отличающиеся записи.

### $\nabla$  Drop and create indexes

Эта функция удаляет, а потом заново создает индексы, используя соответствующие операторы SQL. Это позволяет увеличить скорость синхронизации. **Важно:** Уберите флажок **Synchronize in new table**, чтобы активировать эту опцию.

#### **Disable foreign keys**

Если установлен этот флажок, то внешние ключи будут отключены. **Важно:** Уберите флажок **Synchronize in new table**, чтобы активировать эту опцию.

### **Fast synchronisation (on server side)**

Если этот флажок установлен, то данные передаются в оператор "INSERT INTO ... SELECT FROM ...". Если опция выключена, то отдельные операторы выполняются для каждой записи.

**Важно:** Эта опция работает только если базы находятся на одном сервере.

### **Transaction preferences**

#### **Commit after synchronization**

Включите опцию, чтобы фиксация транзакций происходила только после завершения процесса синхронизации. В этом случае у будет возможно откатить все изменения, если в процессе синхронизации произойдет ошибка.

#### **Commit after records**

После каждого указанного числа записей транзакция будет фиксироваться.

#### **Tables synchronization order**

#### **Using dependencies**

Если опция включена, порядок синхронизации будет определен автоматически, в соответствии с зависимостями таблиц.

#### **Manually**

Включите опцию, чтобы установить порядок синхронизации таблиц вручную на [шаге](#page-42-0)  $\frac{5}{43}$  $\frac{5}{43}$  $\frac{5}{43}$ .

### **View synchronization script**

Если установлен этот флажок, то Вы сможете просмотреть полученный скрипт на <u>[шестом шаге](#page-43-0)</u>|44). В противном случае, Вы перейдете сразу к <u>[седьмому шагу](#page-49-0)</u>|so`).

Нажмите кнопку **Next**, чтобы перейти к <u>[следующему шагу](#page-43-0)</u>|44°).

# <span id="page-42-0"></span>**2.6 Шаг 5 - Задание порядка синхронизации таблиц**

На данном шаге мастера необходимо задать порядок синхронизации таблиц. Шаг будет пропущен, а порядок установится автоматически, если опция **Manual** в секции Table synchronization order выключена на [шаге 4](#page-40-0) 41<sup>9</sup>.

Установите порядок таблиц, используя соответствующие кнопки  $\begin{bmatrix} 0 \\ 1 \end{bmatrix}$ и или перетаскивание.

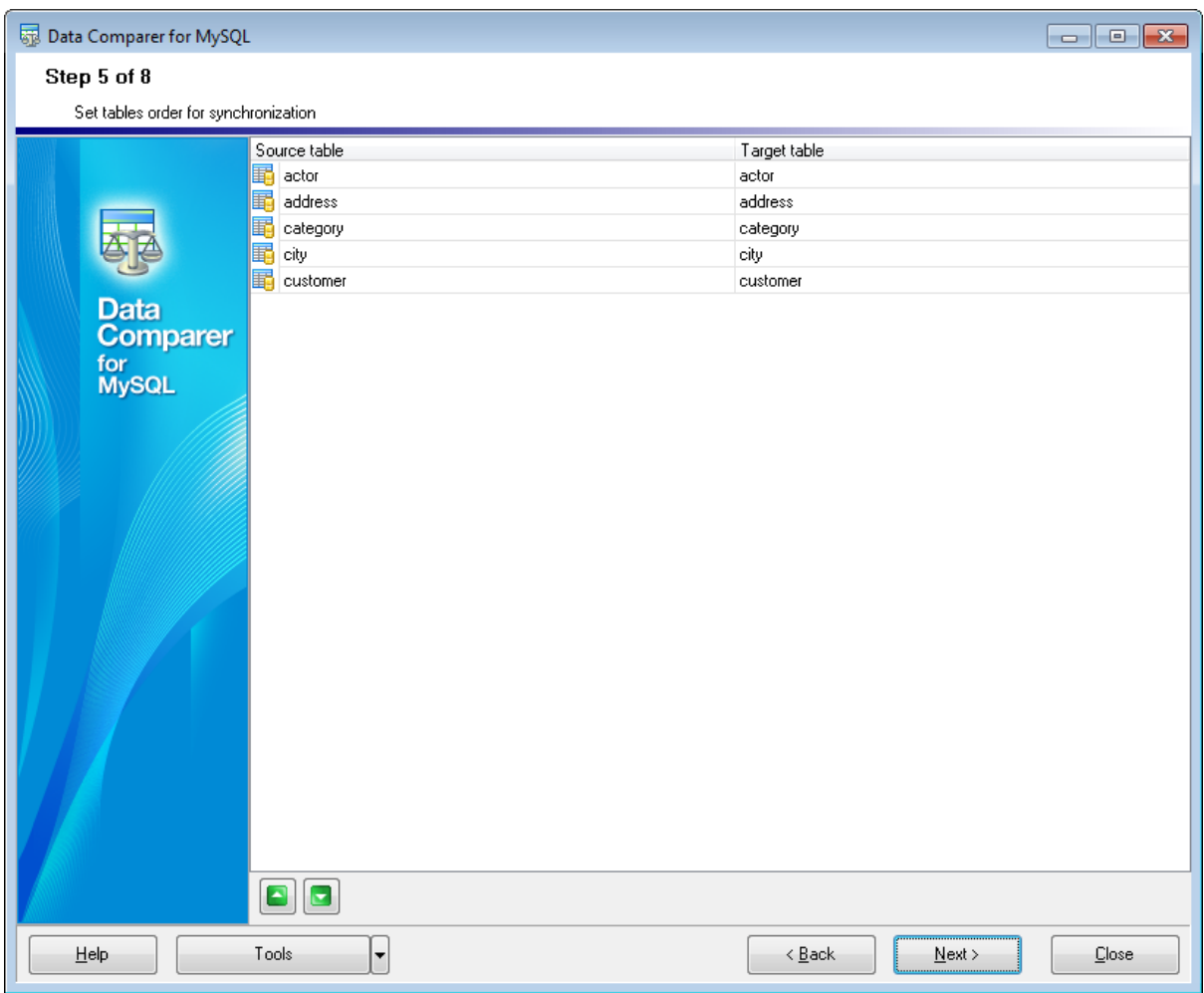

Для перехода на <u>[следующий шаг](#page-43-0)</u> 44 нажмите кнопку **Next**.

# <span id="page-43-0"></span>**2.7 Шаг 6 - Просмотр и исправление скрипта**

Этот шаг позволит Вам просмотреть и отредактировать скрипт синхронизации. Этот шаг доступен, только если установлен флажок **View synchronization script** на <u>[четвертом шаге](#page-40-0)</u>|41).

Используя редактор скриптов, Вы можете внести изменения и/или добавить комментарии в полученный скрипт.

При необходимости, Вы можете сохранить скрипт во внешний \*.sql файл, используя сочетание клавиш **Shift+Ctrl+S** или кнопку на панели инструментов.

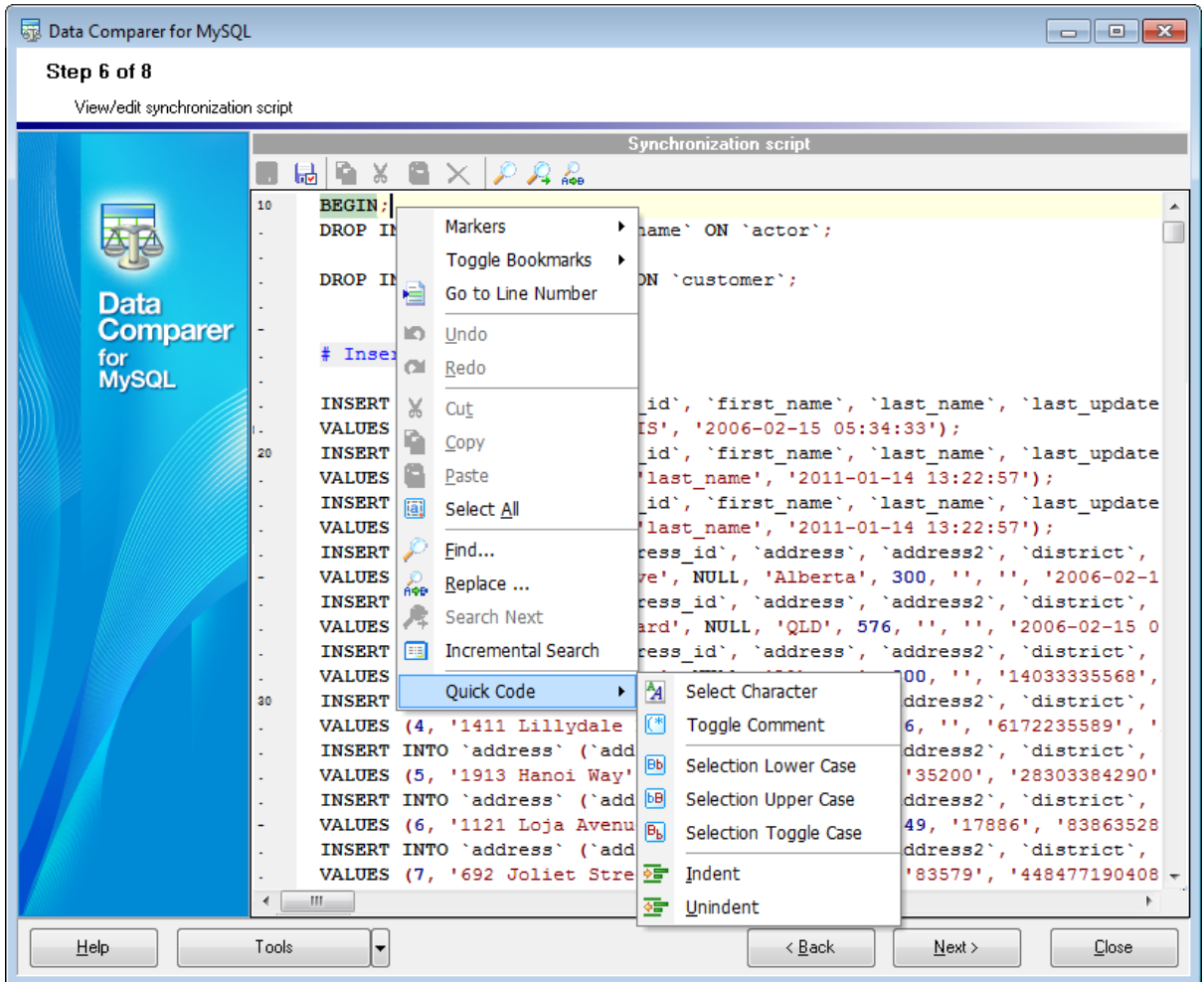

# **Функциональные особенности:**

- Подсветка синтаксиса.
- Code Completion (при вводе первых символов слова, автоматически будет предложен список из слов, начинающихся с этих символов).
- Нумерация строк.

Контекстное меню Редактора открывается при нажатии правой кнопкой мыши на область редактирования. С его помощью Вы можете выполнять основные операции с текстом скрипта, такие как Копировать, Вставить, Найти, установить закладку, и т.д.

Нажмите кнопку **Next**, чтобы перейти к <u>[следующему шагу](#page-49-0)</u>|so़ी.

**Смотрите также: [Окно поиска](#page-45-0)** 46 [Окно поиска и замены](#page-47-0) 48

# <span id="page-45-0"></span>**2.7.1 Окно поиска**

С помощью окна поиска Вы можете найти в тексте <u>[Script Editor](#page-43-0)</u>|44 некоторое сочетание символов.

Чтобы открыть это окно нажмите кнопку Find Text P на панели инструментов или используйте сочетание клавиш **Ctrl+F**. Также, эта команда доступна в контекстном меню области редактирования.

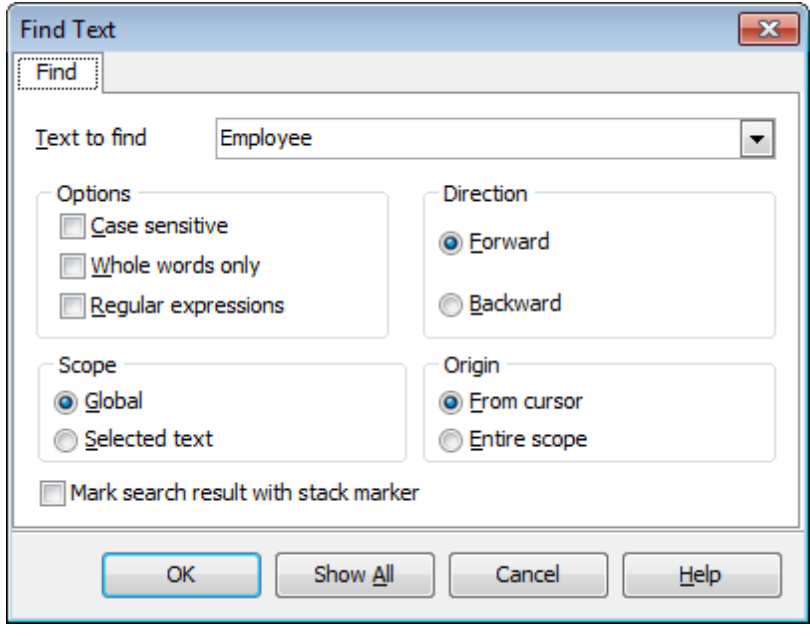

## **Text to find**

В это поле вводится искомое сочетание символов.

Из раскрывающегося списка Вы можете выбрать сочетание символов, которое искали до этого.

### **Case sensitive**

Учитывать разряд символов при поиске

# **Whole words only**

Искать слово целиком

## **Regular expressions**

Распознавать регулярные выражения в строке поиска.

В разделе **Direction** выберите направление поиска.

- **Forward** вперед
- **<sup>•</sup>** Backward назад

# **Global**

Искать внутри всей доступной рабочей области.

### $\bullet$  **Selected text**

Искать только в предварительно выделенном тексте.

В разделе **Origin** укажите, с какого места следует начать поиск **From cursor**  От курсора

**Entire scope**  С начала доступной области

## **Mark search result with stack marker**

Если флажок установлен, то результаты поиска будут выделены цветом. Чтобы последовательно отобразить все найденные слова, используйте клавишу Esc.

Нажмите кнопку **Show All**, чтобы выделить в тексте все результаты поиска.

**Смотрите также:** [Окно поиска и замены](#page-47-0) 48

# <span id="page-47-0"></span>**2.7.2 Окно поиска и замены**

В этом окне Вы можете указывать текст в <u>[Редакторе](#page-43-0)</u>|44), который необходимо найти и текст, которым нужно заменить найденный.

Чтобы открыть это окно нажмите кнопку **Replace Text** на панели инструментов или используйте сочетание клавиш **Ctrl+R**. Также, эта команда доступна в контекстном меню области редактирования.

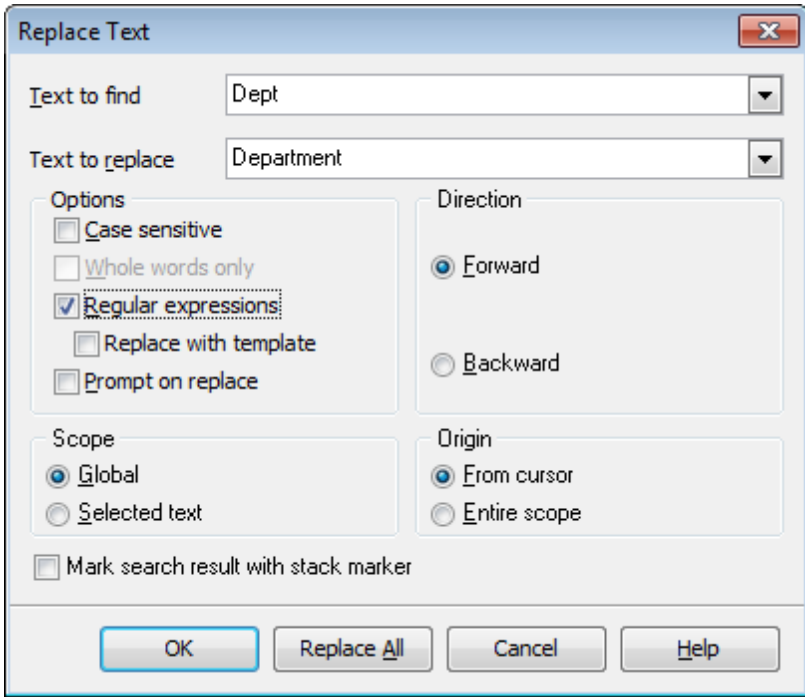

### **Text to find**

В это поле вводится искомое сочетание символов.

Из раскрывающегося списка Вы можете выбрать сочетание символов, которое искали до этого.

### **Text to replace**

В этом поле укажите то сочетание символов, на которое нужно заменить искомый текст.

## **Case sensitive**

Учитывать разряд символов при поиске

## **Whole words only**

Искать слово целиком

### **Regular expressions**

Искать устойчивое выражение

## **Replace with template**

Для использования данной опции необходимо, чтобы опция **Regular expressions** была включена. Установите флажок для использования регулярных выражений в поле **Text to replace**. Выражение, указанное в этом поле, будет применено к каждой строке, совпадающей с выражением в поле **Text to find**.

**Важно:** Синтаксис регулярных выражений в полях **Text to find** и **Text to replace** схож с синтаксисом, используемым в регулярных выражениях **Perl**. Исчерпывающую информацию вы можете найти здесь: [http://perldoc.perl.org/perlre.html#Regular-](http://perldoc.perl.org/perlre.html#Regular-Expressions)[Expressions.](http://perldoc.perl.org/perlre.html#Regular-Expressions)

### **Prompt on replace**

Установите этот флажок, если при замене необходимо отображать каждое заменяемое слово. Если флажок не установлен, то замена будет происходить автоматически.

В разделе **Direction** выберите направление поиска.

- **Forward** вперед
- **<sup>•</sup>** Backward назад

### **Global**

Искать внутри всей доступной рабочей области.

#### $\bullet$  **Selected text**

Искать только в предварительно выделенном тексте.

В разделе **Origin** укажите, с какого места следует начать поиск

**From cursor** 

От курсора

### **Entire scope**

С начала доступной области

# **Mark search result with stack marker**

Если флажок установлен, то результаты поиска будут выделены цветом. Чтобы последовательно отобразить все найденные слова, используйте клавишу Esc.

**Show All**, чтобы выделить в тексте все результаты поиска.

Нажмите кнопку **Replace All**, чтобы автоматически заменить все искомые сочетания символов.

**Смотрите также:** [Окно поиска](#page-45-0) 46

# <span id="page-49-0"></span>**2.8 Шаг 7 - Задание дополнительных скриптов**

Этот шаг позволяет задать вам скрипты, который будет выполнен для исходной и/или назначенной таблицы перед синхронизацией и после <u>[синхронизации](#page-50-0)</u>|s1).

В верхней и нижней частях формы **Before synchronization script** и **After synchronization script** задайте скрипты, которые будут выполняться до и после синхронизации соответственно.

Работать с областью редактирования можно так же, как и с областью редактирования <u>[основного скрипта](#page-43-0)</u>|44°).

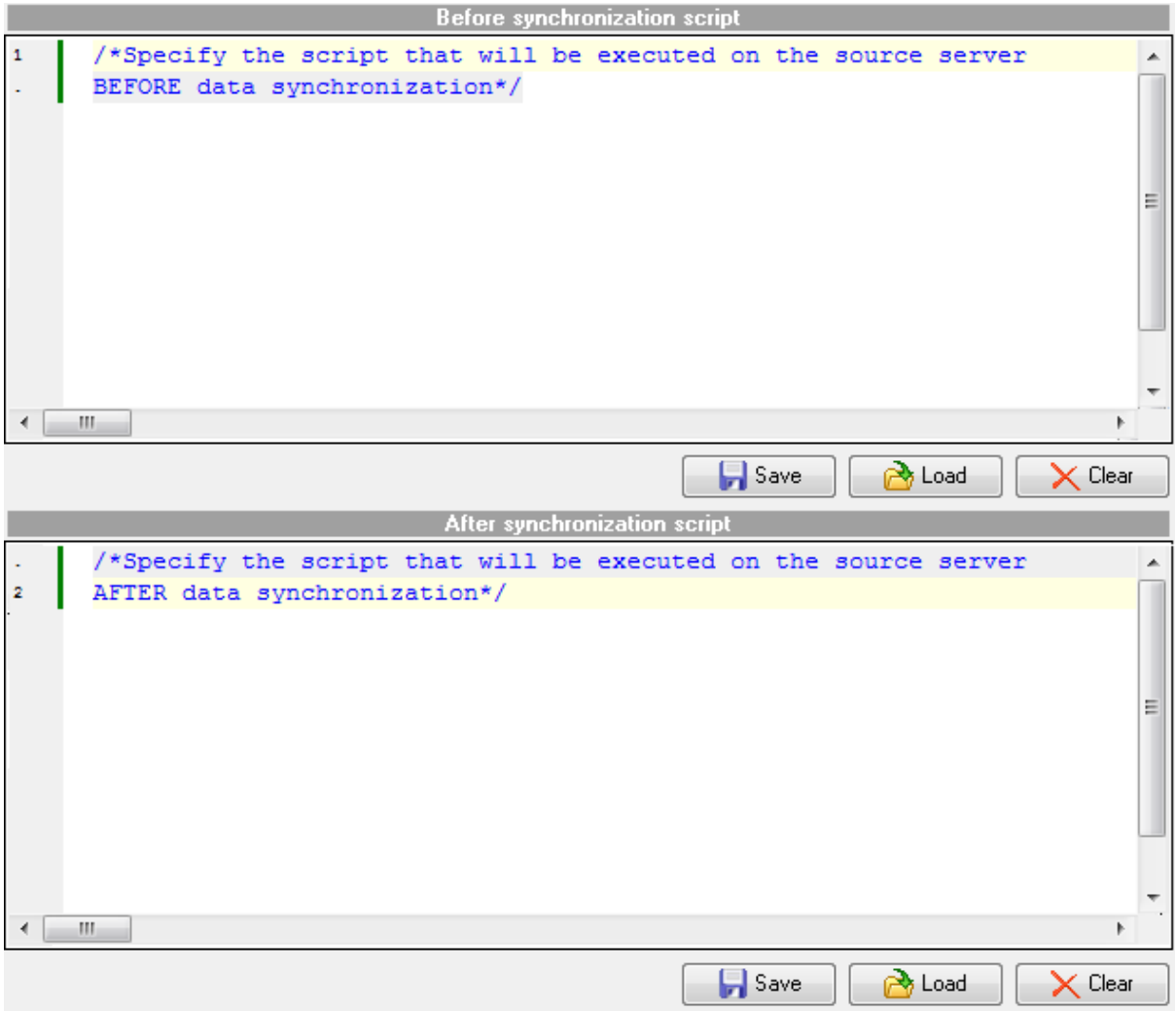

Нажмите кнопку **Next**, чтобы перейти к <u>[последнему шагу](#page-50-0)</u>|51 мастера.

# <span id="page-50-0"></span>**2.9 Шаг 8 - Выполнение операции**

Этот шаг информирует Вас о том, что все параметры синхронизации заданы, и Вы можете начать выполнение операции.

### **Abort synchronization on error**

Прервать синхронизацию при возникновении ошибки.

## **Detailed error messages**

Отображать детальный журнал ошибок.

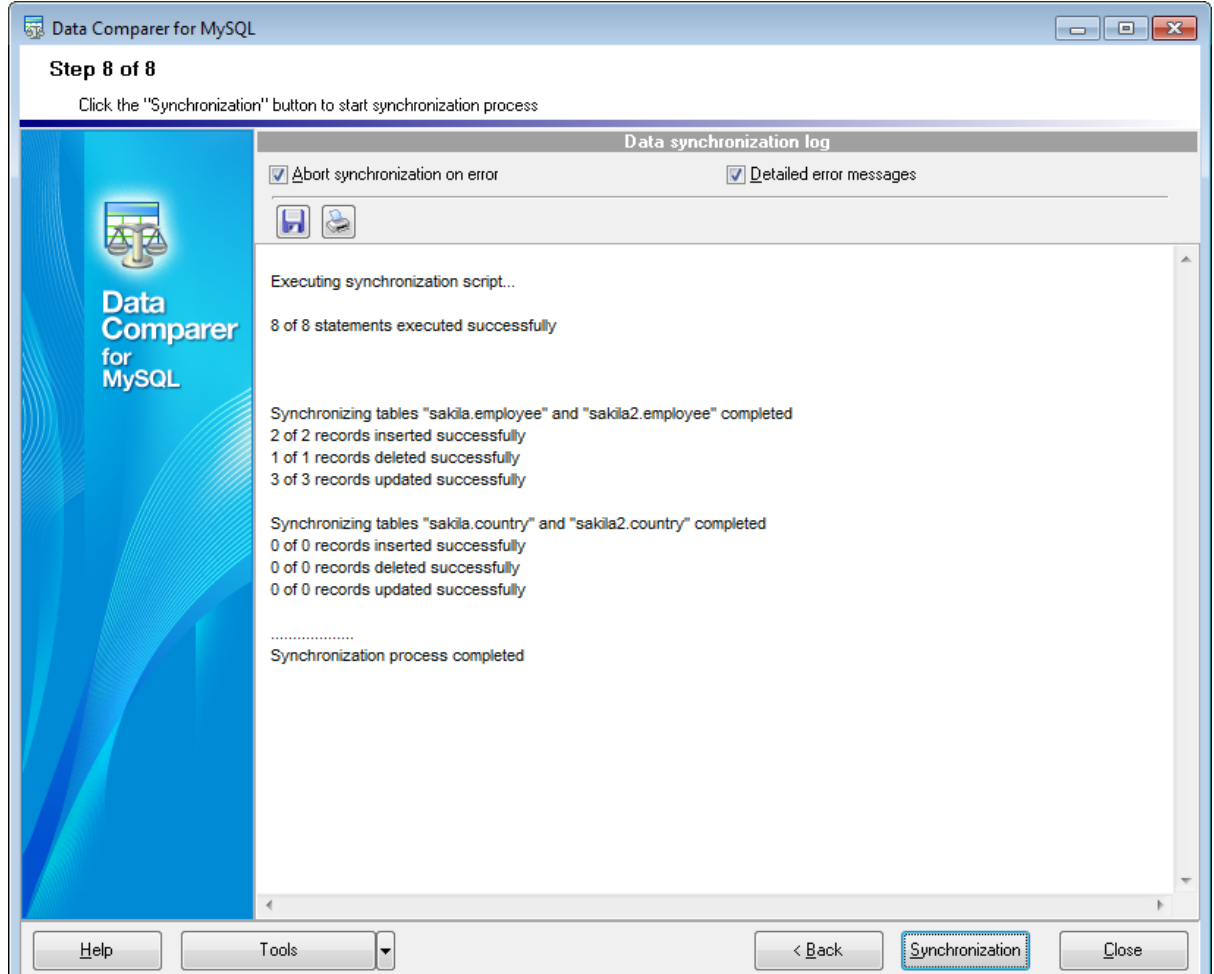

Если всё указано верно, нажмите кнопку **Synchronize**.

После завершения <u>[процесса синхронизации](#page-50-0)</u>|s1 Вы можете выполнить следующие операции с журналом синхронизации:

- сохранить журнал во внешний \*.rtf файл, используя кнопку **Save log | | Н** на панели инструментов;
- напечатать журнал, используя кнопку **Print log** на панели инструментов.

**Помните:** После нажатия на кнопку **Пречати, программа сохраняет текст лога во** временный  $*.$ rtf файл, открывает его в редакторе, установленном по умолчанию для данного типа файлов, и затем печатает.

Вы можете [сохранить шаблон](#page-56-0) <sup>57</sup> выполнения операции.

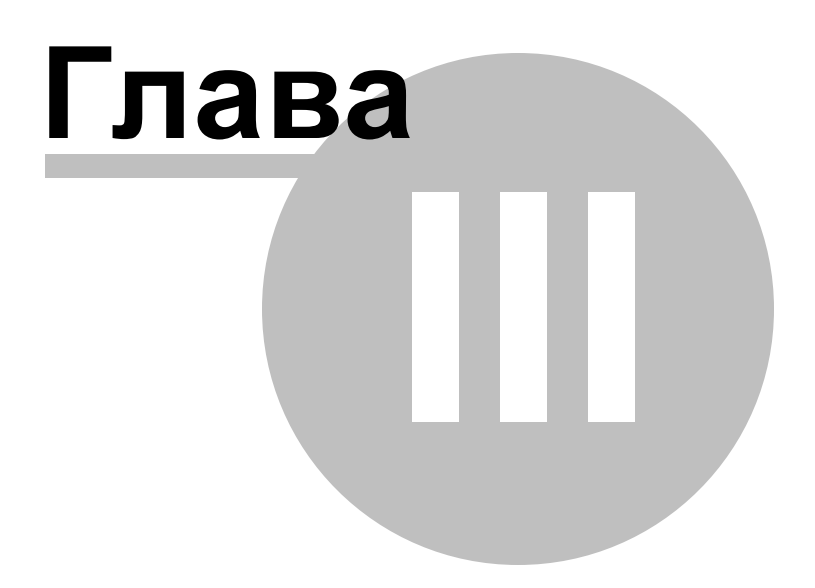

# <span id="page-53-0"></span>**3 Консольное приложение**

Консольное приложение Data Comparer for MySQL предназначено для быстрого и удобного сравнения и синхронизации данных баз данных MySQL, а также для использования в любых планировщиках задач.

Data Comparer for MySQL позволяет сохранять настройки сравнения и синхронизации во внешнем файле шаблона, имеющем расширение \*.edc.

Вы можете <u>[загрузить](#page-58-0)</u> 59 предварительно сохраненный шаблон, если хотите внести изменения, или запустить <u>[консольное приложение](#page-54-0)</u>[55 для выполнения сравнения и синхронизации.

# C:\Program Files\EMS\Data Comparer for MySQL>MyDataComparerC.exe\_

[Работа с консольным приложением](#page-54-0) 55 [Сохранение шаблонов](#page-56-0) 57 <mark>[Загрузка шаблонов](#page-58-0)</mark> 59

**Смотрите также: [Использование мастера](#page-20-0)** 21 [Настройка программы](#page-60-0) 61

# <span id="page-54-0"></span>**3.1 Работа с консольным приложением**

Все параметры сравнения и синхронизации можно сохранить в файл шаблона (\*.edc). Консольное приложение использует имя этого файла как параметр при выполнении синхронизации.

Чтобы создать файл конфигурации (шаблон) следуйте инструкции:

- запустите Data Comparer for MySQL <u>[Мастер сравнения и синхронизации данных](#page-20-0)</u> 21ª;
- задайте необходимые параметры на каждом шаге;
- проверьте сравнение и синхронизацию на последнем шаге
- <u>[сохраните шаблон](#page-56-0)</u>|57).

Запустить файл конфигурации можно тремя способами:

- использовать пункт **Load Template** из списка, открывающегося при нажатии на кнопку **Tools**.
- дважды щелкнуть на созданном файле конфигурации (\*.edc) мышью.
- $\bullet$  задать в консольном приложении команду запуска <path to Data Comparer for MySQL console application>\MyDataComparerC.exe TemplateFile [-L] [-B]

### Пример:

<path to Data Comparer for MySQL console application>\MyDataComparerC.exe  $TemplateFile$   $[-L]$   $[-B]$ 

## **TemplateFile**

Имя файла конфигурации \*.edc и путь к нему.

# **[-L]**

Выберите текущую <u>[локализацию](#page-64-0)</u> 65°,

# **[-B]**

Используйте этот параметр, если хотите запустить процесс в фоновом режиме.

# **[-LOG]**

Данный параметр задает путь к файлу журнала. По умолчанию журнал создается в папке программы.

## Пример:

"C:\Program Files\EMS\Data Comparer for MySQL\MyDataComparerC.exe" "C: \EMS\DataComparer\1st\_sync .edc " -L -LOG"C:\Logs\datacomparer.log"

**Важно:** Следующие значения кода завершения возвращаются программой Data Comparer for MySQL операционной системе после выполнения последней операции: 0 - удачное завершение;

1 - во время выполнения произошла ошибка или ошибки;

### **Смотрите также:**

**[Использование мастера](#page-20-0)** 21 [Формат файла конфигурации](#page-70-0)  $71$ 

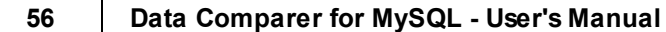

# <span id="page-56-0"></span>**3.2 Сохранение шаблонов**

Шаблоны сохраняются с помощью специального диалогового окна **Save template options**, которое открывается при выборе пункта **Save template** из раскрывающегося списка, появляющегося при нажатии кнопки **Tools**.

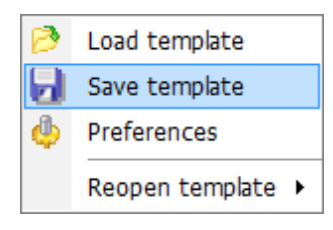

Сохранять шаблон можно на любом шаге.

## **Параметры сохранения шаблона**

В окне **Save template options** Вы можете конфигурировать [шаблон](#page-70-0) 71,

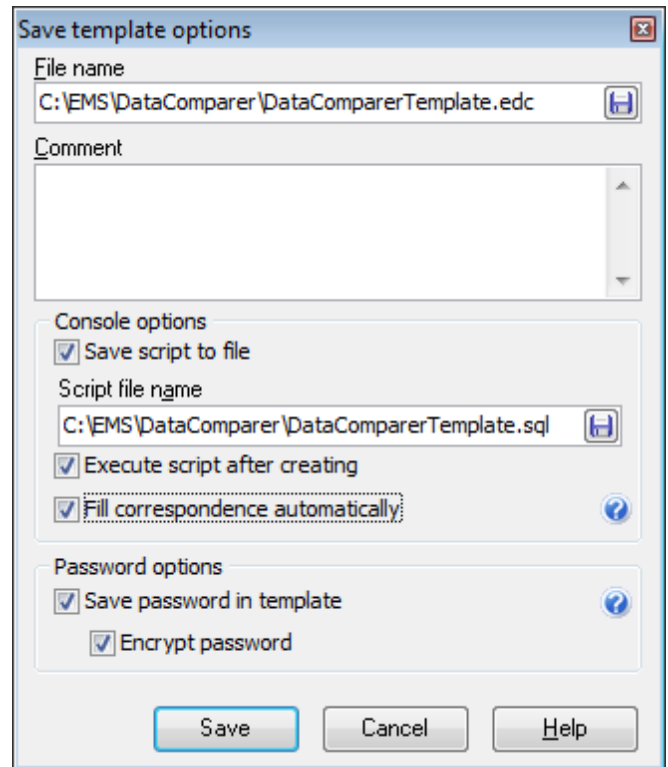

#### **File name**

Имя и путь к файлу шаблона укажите в этом поле, с помощью кнопки .

### **Comment**

При необходимости, снабдите файл комментарием.

### **Console options**

Вы можете сохранить скрипт в файл с расширением \*.sql, установив флажок **■ Save script to file** и указав имя и путь к файлу, в поле **Script file name**.

## **Execute script after creating**

Если этот флажок установлен, то скрипт, сразу же после создания, будет выполнен <u>[консольным приложением](#page-53-0)</u>|54 .

**Важно:** Невозможно установить этот флажок, если установлен **Save script to file**.

## $\blacksquare$  **Fill correspondence automatically**

Если этот флажок установлен, то консольное приложение не учитывает настройки, заданные на <u>[Шаге 2](#page-27-0)</u>|28<sup>9</sup>, и устанавливает соответствие таблиц автоматически.

## **Password options**

### **Save password in template**

Установите этот флажок, чтобы пароль базы данных был сохранен в файле шаблона. Если этот флажок не установлен, то пароль будет запрашиваться при загрузке шаблона.

## **Encrypt password**

Если установлен этот флажок, то пароль в шаблоне будет храниться в зашифрованном виде.

**Смотрите также:** [Загрузка шаблонов](#page-58-0) 59 [Формат файла конфигурации](#page-70-0) 71

# <span id="page-58-0"></span>**3.3 Загрузка шаблонов**

Меню, позволяющее выбирать действия для работы с шаблонами, открывается при нажатии на раскрывающийся список кнопки **Tools**.

Шаблоны Data Comparer загружаются при помощи диалогового окна, открывающегося при выборе пункта **Load template**.

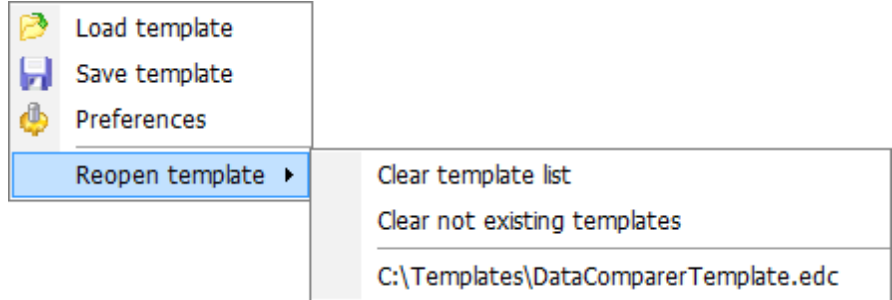

Вы можете открыть шаблон заново, выбрав нужный из списка **Reopen template**.

### **Clear template list** - очистить список шаблонов.

**Clear not existing templates** - удалить из списка ссылки на несуществующие шаблоны.

Когда выбран шаблон, Вы сразу переходите к шагу [Просмотр и исправление скрипта](#page-43-0) <sup>44</sup>l. При необходимости, Вы можете вернуться на предьцущие шаги и изменить настройки операции.

**Смотрите также:**

[Сохранение шаблонов](#page-56-0) 57

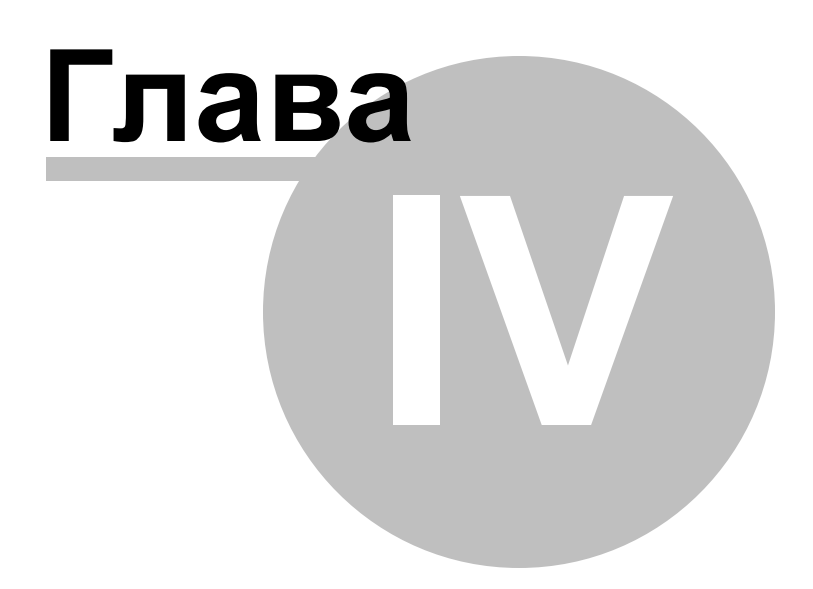

# <span id="page-60-0"></span>**4 Настройка программы**

Вы можете полностью настроить интерфейс программы с помощью инструмента **Preferences**.

Чтобы открыть окно **Preferences** необходимо на любом шаге мастера нажать кнопку **Tools** и из появившегося списка выбрать пункт **Preferences**.

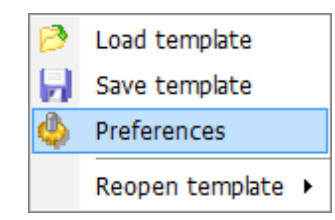

Основные элементы управления располагаются на следующих вкладках:

[General](#page-61-0)<sup>62</sup>

На этой вкладке задайте основные опции программы.

[Directories](#page-63-0)<sup>64</sup>

На этой вкладке задайте директорию, в которую будет выгружаться кэш.

[Language](#page-64-0)<sup>65</sup>

Язык интерфейса программы укажите на этой вкладке.

[Data fonts](#page-65-0) 66

Вы можете задать шрифт для отображения данных на <u>[третьем шаге](#page-32-0)</u>[зз<sup>э</sup>] мастера.

### [Interface](#page-66-0)<sup>167</sup>

На вкладках раздела <u>[Interface](#page-66-0)</u>l6<sup>,</sup> Вы можете указать стиль отображения таких элементов интерфейса, как кнопки, флажки и т.д.

**Смотрите также: [Использование мастера](#page-20-0)** 21 [Использование шаблонов](#page-53-0) 54

# <span id="page-61-0"></span>**4.1 Задание основных параметров**

На этой вкладке задайте основные опции программы.

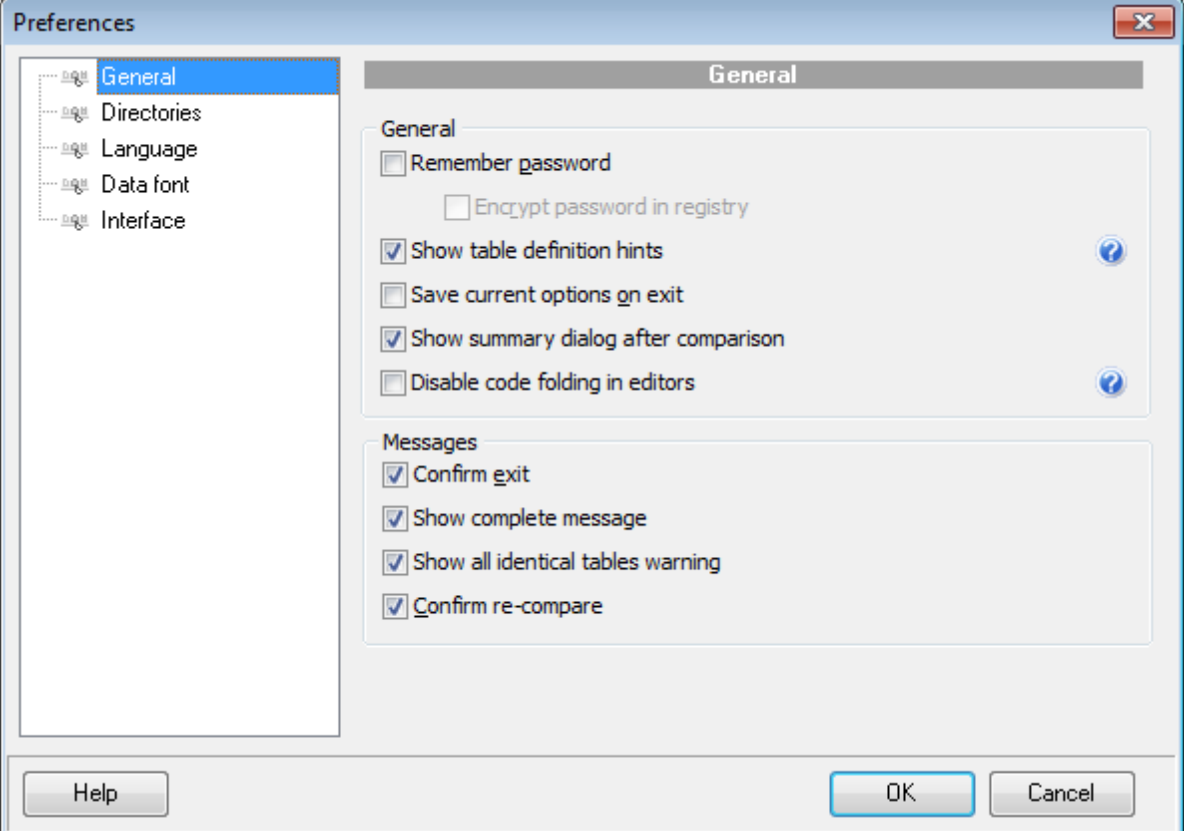

## **Remember password**

Помнить пароль (пароли) для доступа к базе данных.

### **Encrypt password in registry**

Хранить в реестре зашифрованный пароль. Эта опция доступна, только если вы сохраняете пароль.

## **Show table definition hints**

С помощью этой функции Вы можете включить или выключить отображение всплывающих подсказок для таблиц, которые появляются при наведении курсора на заголовок таблицы на шаге <u>[установки соответствия полей](#page-27-0)</u>|28). В подсказках содержится DDL описание таблиц.

## **Save current options on exit**

Сохранить настройки. Если установлен этот флажок, то все указанные настройки будут отображаться при следующем запуске программы.

### **Show summary dialog after comparison**

Включите опцию, если хотите чтобы после процедуры сравнения на <u>[шаге 2](#page-27-0)</u>/28 появлялся диалог **Summary**, отображающий краткую информацию о результатах сравнения таблиц.

**Disable code folding in editors** - отключить возможность задания иерархической структуры текста скрипта с возможностью скрывать подобъекты (Code folding) в редакторах.

### **Messages**

# **Confirm exit**

Если при выходе из программы необходимо запрашивать подтверждение, то установите этот флажок.

### **Show complete message**

Отображать сообщение о завершении процесса синхронизации таблиц на шаге выполнения операции 51 .

### **E** Show all identical tables warning

Показывать предупреждение, если сравниваемые таблицы идентичны.

## **Confirm re-compare**

С этой опцией, при повторной попытке сравнить данные (например, когда вам нужно вернуться на <u>[второй шаг](#page-27-0)</u>|28), чтобы изменить соответствие таблиц и/или полей) Вам будет предложено подтвердить действие.

## **Смотрите также:**

[Директории](#page-63-0) 64 [Выбор языка программы](#page-64-0) 65 **[Шрифты](#page-65-0)** 66 [Выбор интерфейса](#page-66-0) 67

# <span id="page-63-0"></span>**4.2 Директории**

## **Use custom directory for cache**

Если установлен этот флажок, то кэш будет загружен в папку, указанную в поле **Cache directory**. Это рекомендуется делать при нехватке свободного места на системном диске.

Если опция **Use custom directory for cache** отключена, то кэш будет по умолчанию помещаться в папку Temp текущего пользователя.

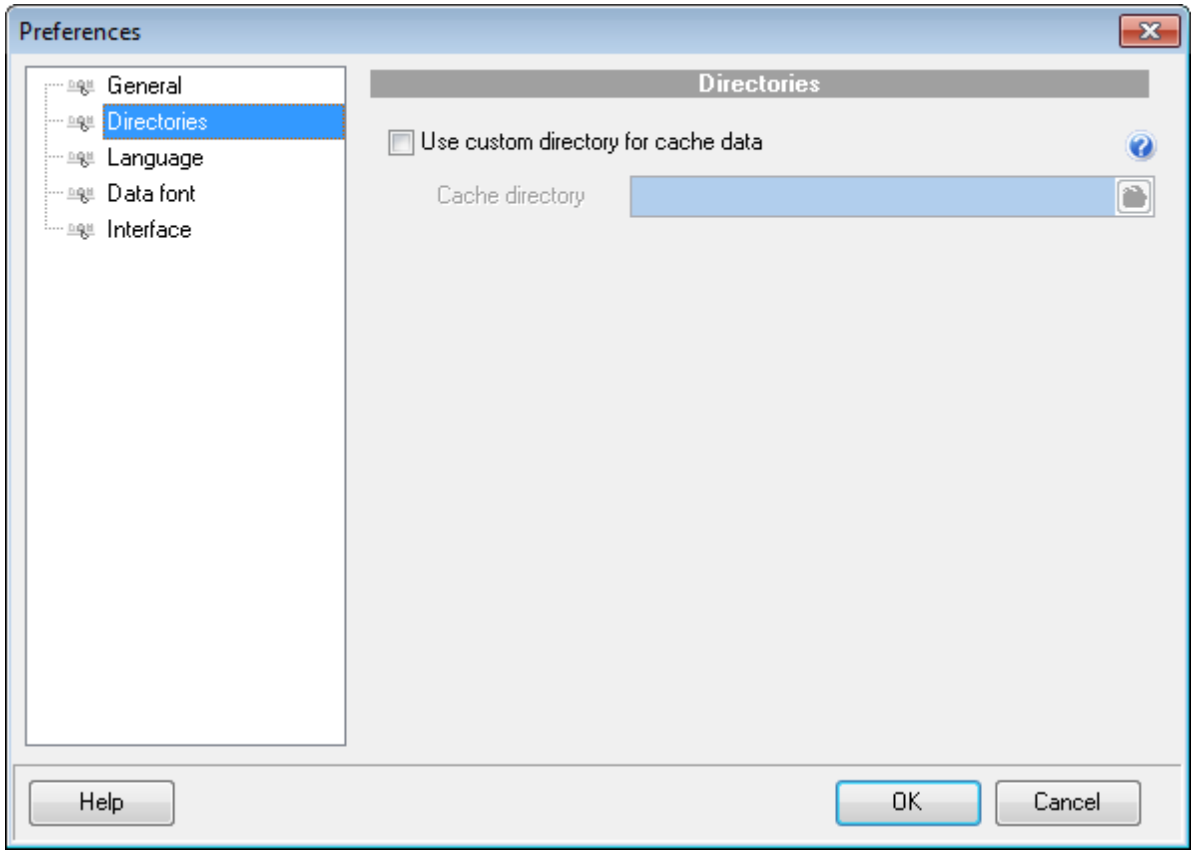

# **Смотрите также:**

[Задание основных параметров](#page-61-0) 62 [Выбор языка программы](#page-64-0) 65 [Шрифты](#page-65-0) 66 [Выбор интерфейса](#page-66-0) 67

# <span id="page-64-0"></span>**4.3 Выбор языка программы**

С помощью инструментов, расположенных на этой вкладке Вы можете задавать язык программы.

В списке **Languages** показан список доступных локализаций, которые можно установить как основной язык программы.

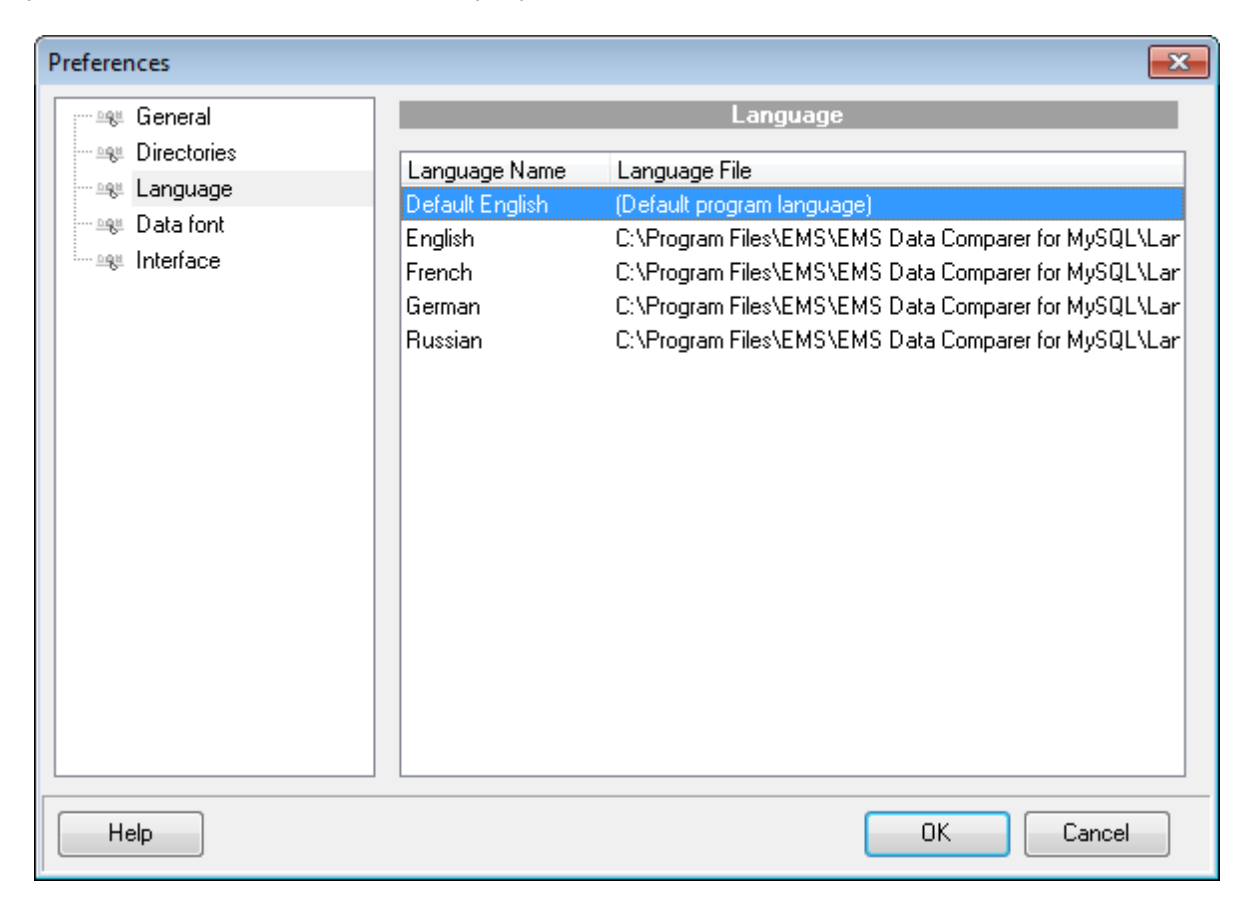

Вы можете выбрать один из предложенных языков, или создать свой файл локализации\*.lng подобно тем, которые лежат в папке %program\_directory% \Languages. Для того чтобы ваш файл локализации появился в списке необходимо разместить его в папке Languages.

**Смотрите также:** [Задание основных параметров](#page-61-0) 62 [Директории](#page-63-0) 64 **[Шрифты](#page-65-0)** 66 [Выбор интерфейса](#page-66-0) 67

# <span id="page-65-0"></span>**4.4 Шрифты**

На вкладке **Data Fonts** Вы можете задать шрифт для отображения данных на [третьем](#page-32-0) <u>[шаге](#page-32-0)</u>|ззገ̀ мастера.

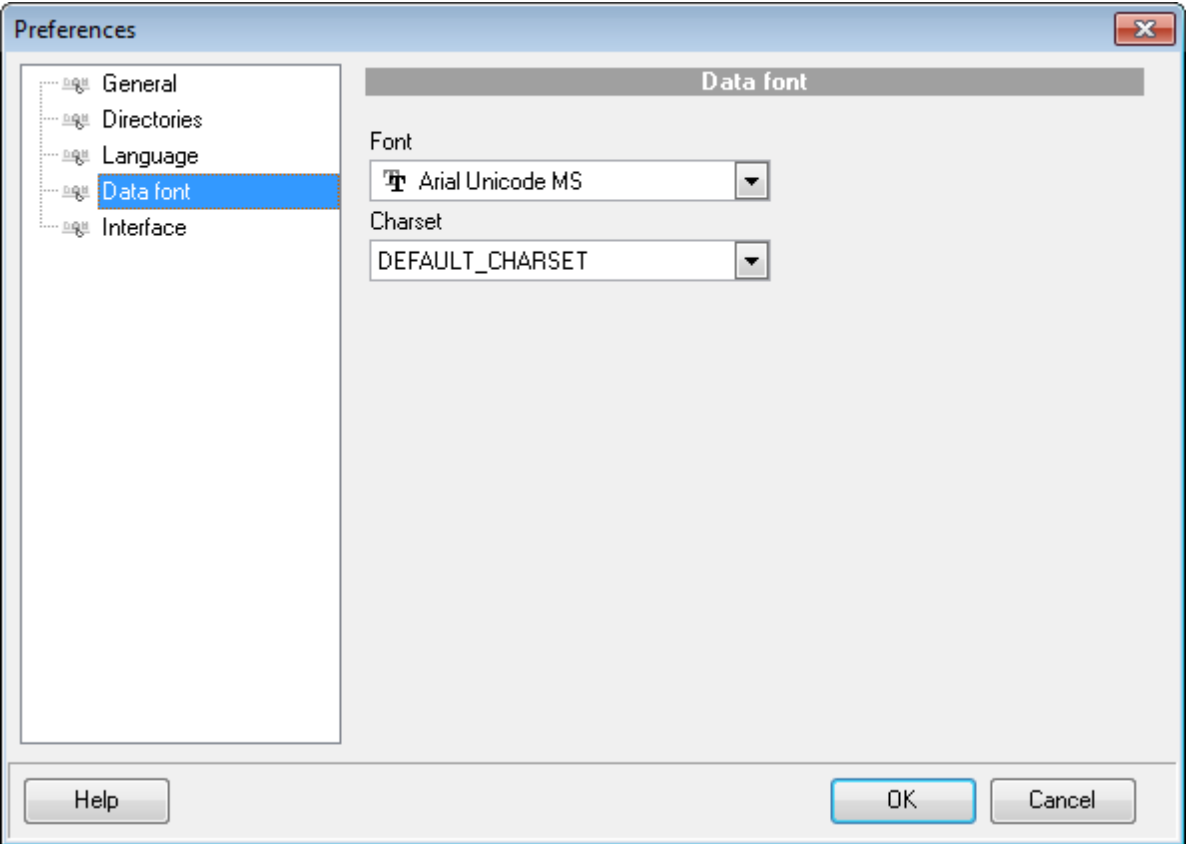

Из раскрывающегося списка **Font** выберите шрифт, а из списка **Charset** кодировку.

# **Смотрите также:** [Задание основных параметров](#page-61-0) 62 [Директории](#page-63-0) 64 **[Выбор языка программы](#page-64-0)** 65 [Задание параметров интерфейса](#page-66-0) 67

# <span id="page-66-0"></span>**4.5 Выбор интерфейса**

На вкладке **Interface** Вы можете выбрать схему оформления внешнего вида элементов управления программы.

Из раскрывающегося списка **Scheme name** можно выбрать один из следующих стилей:Office 11, Office XP, Office 2k Windows XP and Classic .

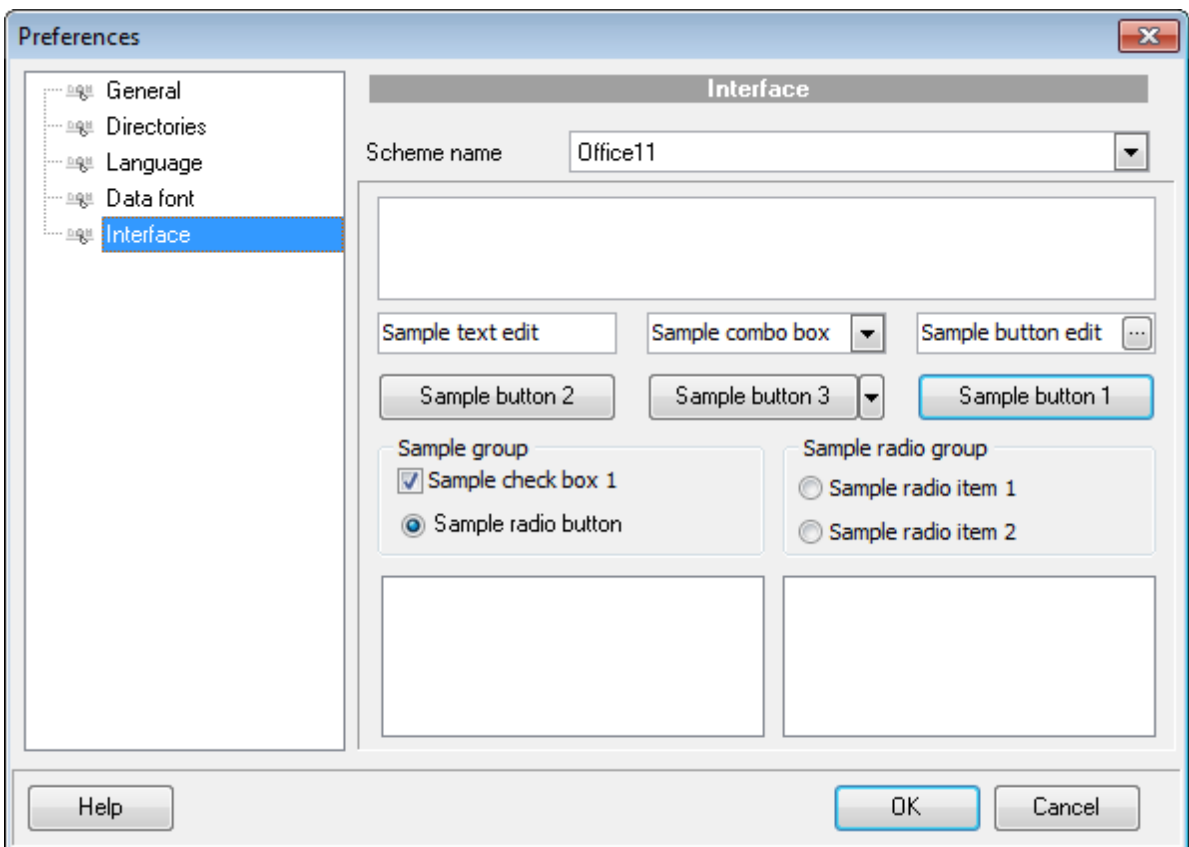

В окне отображаются примеры оформления в зависимости от выбранного стиля.

**Смотрите также:** [Задание основных параметров](#page-61-0) 62 [Директории](#page-63-0) 64 [Выбор языка программы](#page-64-0) 65 **[Шрифты](#page-65-0)** 66

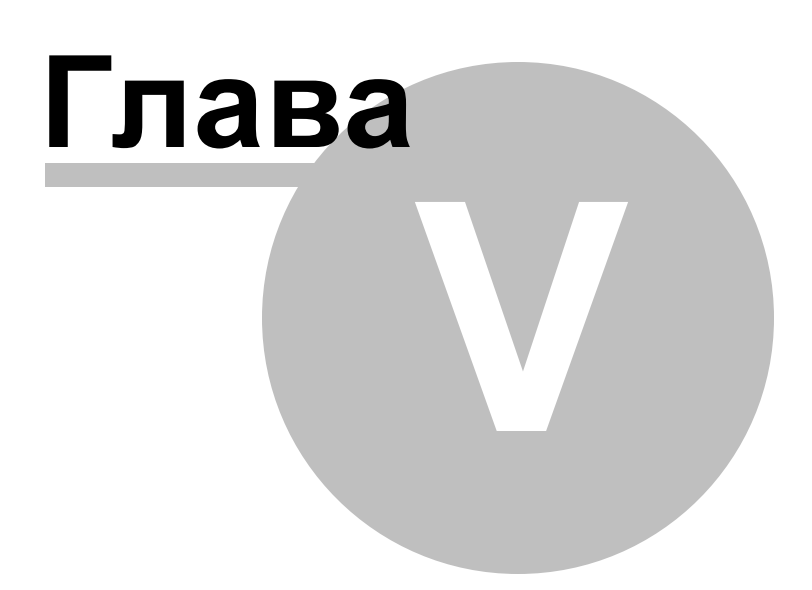

# **5 Приложение**

# **5.1 Параметры SSH туннелирования**

SSH (Secure Shell Host) протокол используется для повышения компьютерной безопасности при работе Unix-системами в Internet. SSH использует несколько алгоритмов шифрования разной степени надежности. Распространенность SSH связана еще и с тем, что многие Linux-подобные ОС (например, FreeBSD) включают в стандартную комплектацию SSH сервер. Для получения дополнительной информации Вы можете посетить http://openssh.org. Опция SSH туннель представляет собой средство организации безопасного доступа к MySQL серверам при работе по небезопасным каналам связи. Также Вы можете использовать SSH туннель для доступа к удаленным MySQL серверам, если по каким-либо причинам порт 3306 закрыт для внешних подключений. Соединение через SSH туннель выглядит следующим образом. Сначала устанавливается соединение и производится процедура аутентификации между встроенным в Data Comparer for MySQL SSH клиентом и удаленным SSH сервером, затем вся исходящая и входящая информация между программой и MySQL сервером передается через SSH сервер с использованием коммуникационного порта (обычно 22), а SSH сервер транслирует информацию уже непосредственно MySQL серверу. Чтобы зарегистрировать базу данных, соединение к которой должно выполняться с использованием SSH туннеля, Вы должны задать следующие параметры при регистрации базы данных в MySQL:

**SSH Host** - имя машины (IP-адрес), на которой установлен сервер SSH.

**SSH Port** - порт SSH сервера на удаленном хосте.

**SSH User Name** - имя пользователя на сервере (пользователь SSH сервера, а не сервера MySQL).

**SSH Password** - идентификационная фраза (passphrase) пользователя SSH сервера.

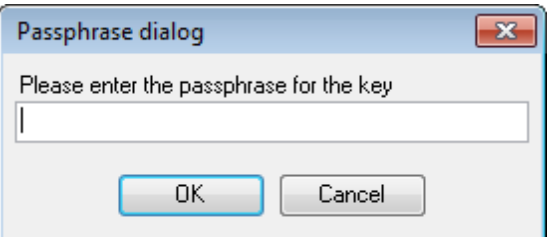

Имейте в виду, что в случае использования SSH туннелирования имя хоста MySQL должно быть задано относительно сервера SSH. Например, если MySQL и SSH сервер установлены на одном компьютере, следует указать 'localhost' в качестве имени хоста вместо имени внешнего хоста или IP адреса.

# **5.2 Параметры HTTP туннелирования**

HTTP туннелирование - это способ, при котором соединение и передача данных между программой и MySQL сервером происходит через протоколы HTTP/HTTPS, используя порт 80, через который работает обычный веб-браузер. Этот способ подходит для соединения с MySQL, расположенным на удаленным сервере хостинг провайдера, когда прямое соединение невозможно из соображений безопасности. Соединение через HTTP туннель выглядит следующим образом: все исходящие запросы и команды с клиентских программ кодируются и передаются по протоколу HTTP/HTTPS, используя порт 80, специальному скрипту, который декодирует их и передает MySQL серверу на обработку, и возвращает обратно результат. Для использования этого способа на удаленном сервере должен быть установлен HTTP сервер (например, Apache) и PHP с подключенным расширением MySQL. Как правило, это программное обеспечение предлагают все хостинг-провайдеры, предоставляющие услуги хостинга на Linux платформах. Кроме того, Вы должны разместить наш emsproxy.php скрипт на вашем веб-сервере так, чтобы иметь к нему доступ извне (например, поместить его в каталог, где находятся ваши остальные PHP скрипты). Если ваш веб-сервер удовлетворяет данным требованиям и скрипт установлен правильно, то при открытии http://<your\_webserver\_name>/emsproxy.php в веб-браузере Вы увидите "EmsProxy v1.31" (версия может меняться).

URL - это адрес, где находится скрипт emsproxy.php (например, http:// webserver\_name/emsproxy.php).

# <span id="page-70-0"></span>**5.3 Формат файла конфигурации**

Файл конфигурации (шаблон) используемый Data Comparer for MySQL состоит из нескольких разделов, каждый из которых соответствует конкретной группе настроек, указанных на разных шагах <u>[Мастера сравнения и синхронизации данных](#page-20-0)</u>|21<sup>9</sup>).

## **[#General#]**

В этом разделе хранятся общие сведения об утилите:

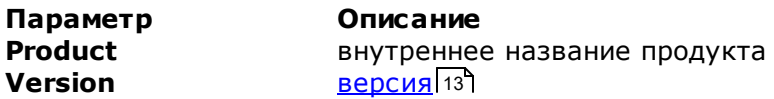

# **[#SourceDB#]**

В этом разделе хранятся параметры подключения к источнику данных. Эти параметры указываются на <u>[Первом шаге](#page-22-0)</u>|231 <u>[Мастера](#page-20-0)</u>|211 и являются обязательными для заполнения.

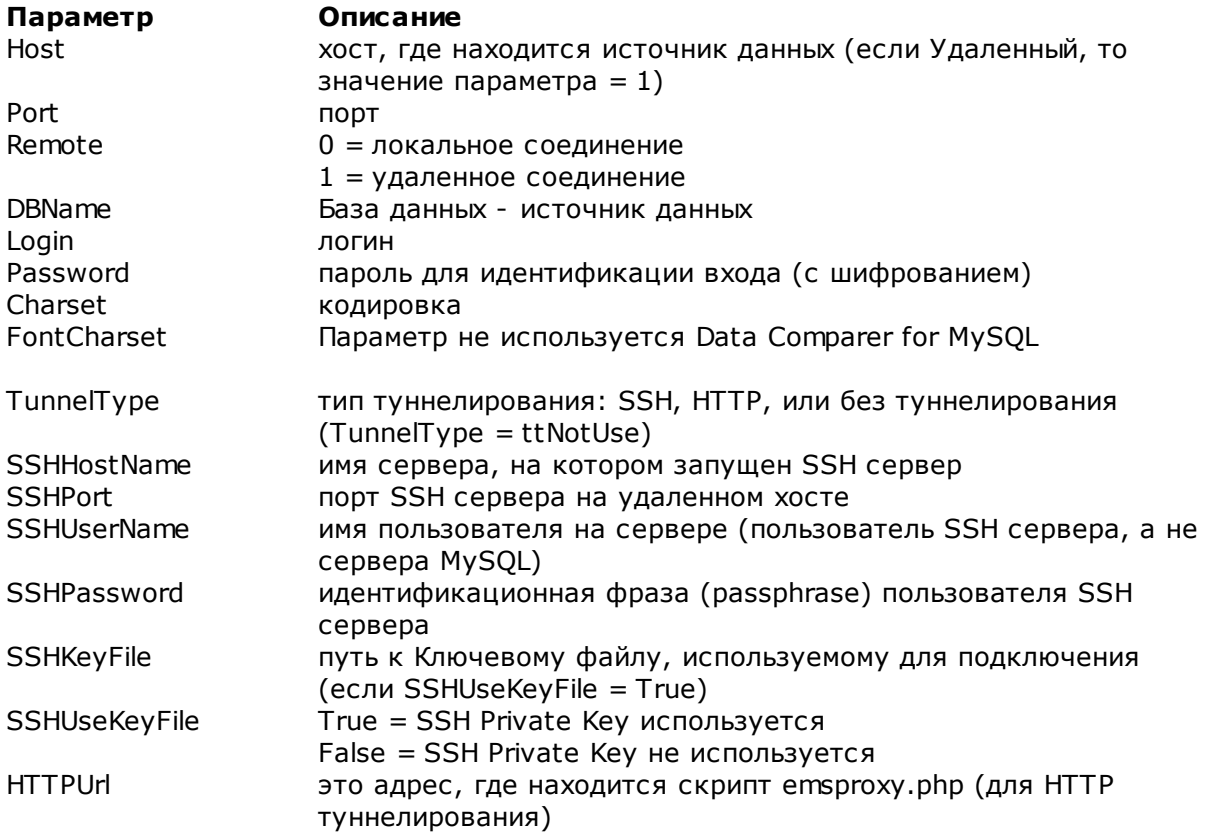

# **[#TargetDB#]**

В этом разделе хранятся параметры подключения для назначенной базы данных. Параметры соответствуют значениям на <u>[Первом шаге](#page-22-0) 23 [Мастера](#page-20-0) 21</u> и являются обязательными для заполнения. Набор параметров такой же, как и для исходной базы данные. ([#SourceDB#]).

## **[#Options#]**

в этом разделе находятся параметры сравнения данных, соответствующие тем, которые задаются на <u>[втором](#page-27-0)</u>1281 и <u>[третьем](#page-32-0)</u>1331 шагах <u>[Мастера сравнения и](#page-20-0)</u> <mark>[синхронизации данных](#page-20-0)</mark> 21 .

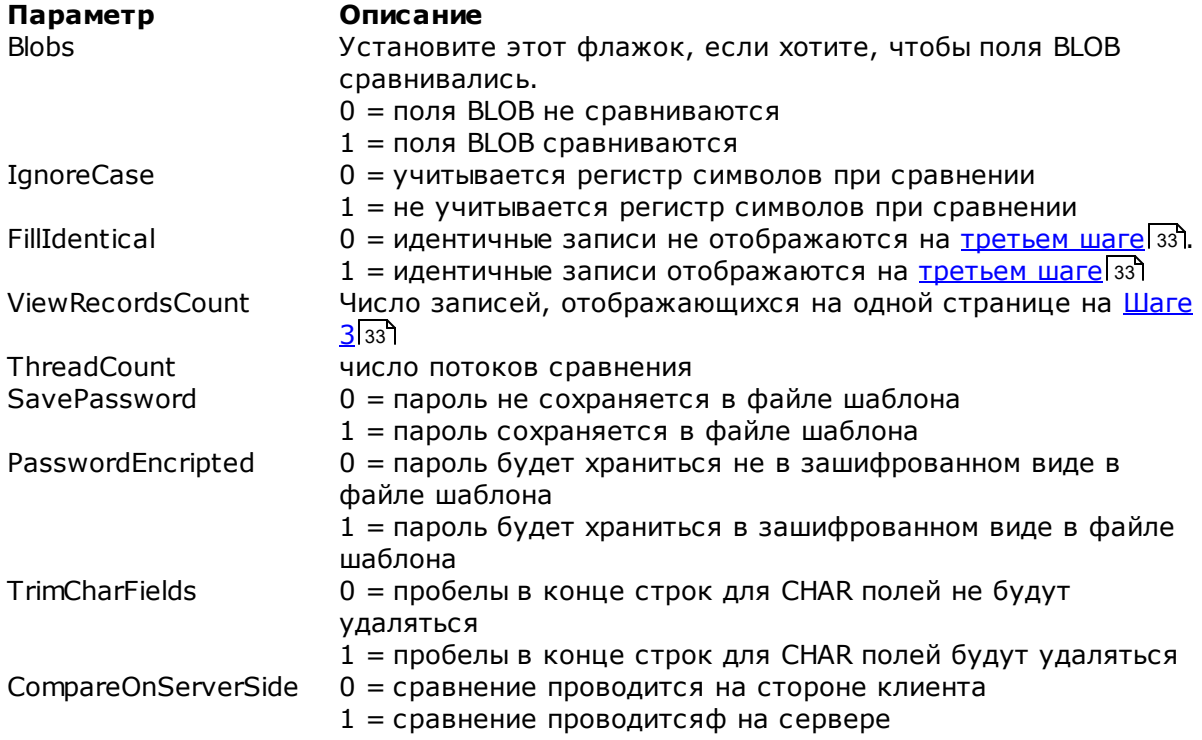

# **[#SyncOptions#]**

В этом разделе содержатся параметры, с помощью которых Вы можете задать настройки синхронизации таблиц. Эти параметры соответствуют тем, которые расположены <u>[четвертом](#page-40-0)</u>|41), пятом, шестом и <u>[седьмом](#page-50-0)</u>|51`1 шагах <u>[Мастера сравнения и](#page-20-0)</u> <mark>[синхронизации данных](#page-20-0)</mark> 21 .

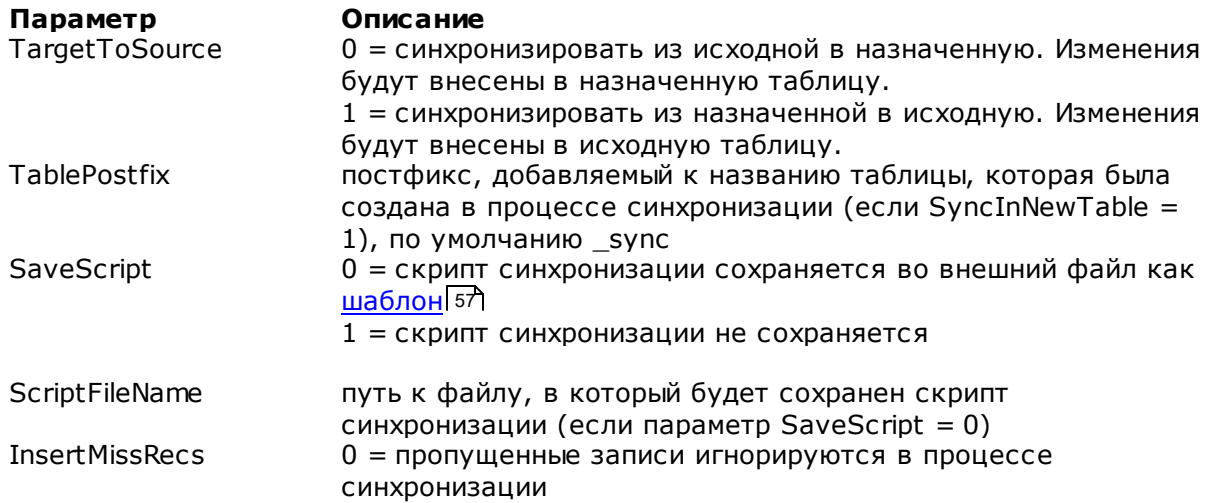
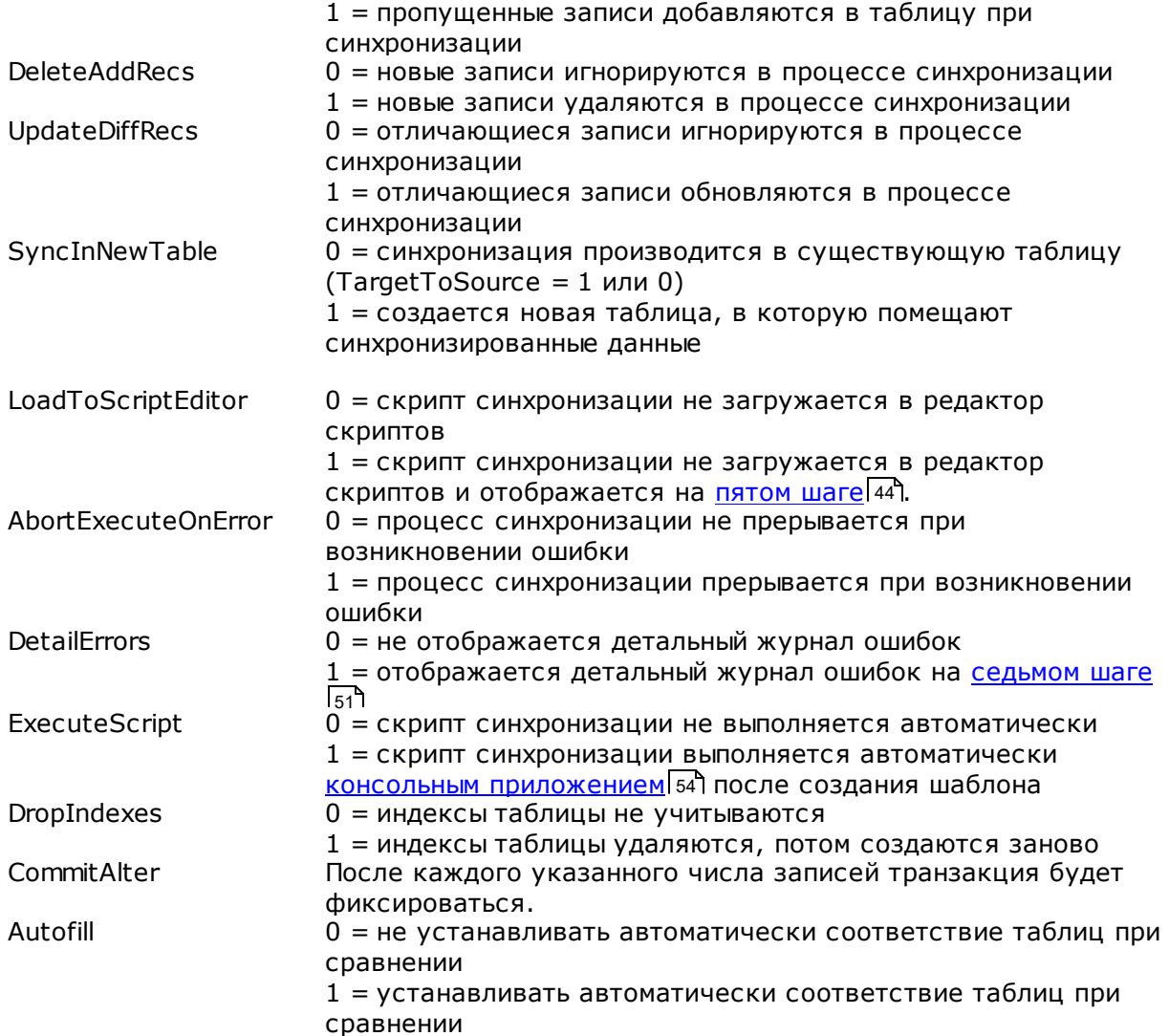

## **[#Comment#]**

В этом разделе содержатся комментарии к файлу шаблона:

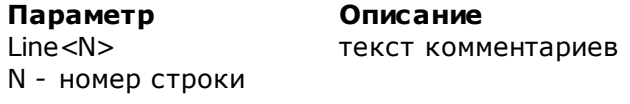

## **Пример:**

Line0=Data Comparer for MySQL Line1=Template file Line2=Data synchronization #1

## **[#SrcAfterScript#]**

В этом разделе содержится скрипт, который выполняется для исходной базы данных после синхронизации. Этот скрипт Вы можете указать на <u>[шестом шаге](#page-49-0)</u> 50 [Мастера](#page-20-0) <u>[сравнения и синхронизации данных](#page-20-0)</u>|21<sup>9</sup>.

**Параметр Описание** Item Count число строк Line<N>
Tekct скрипта N идентифицирует строки скрипта

## **Пример:**

Item\_Count=2 Line0=/\*AFTER synchronization\*/ Line1=/\*script to be executed for the source database\*/

## **[#TrgAfterScript#]**

В этом разделе содержится скрипт, который выполняется для назначенной базы данных после синхронизации. Этот скрипт Вы можете указать на <u>[шестом шаге](#page-49-0)</u>|50 <u>[Мастера сравнения и синхронизации данных](#page-20-0)</u> 21 .

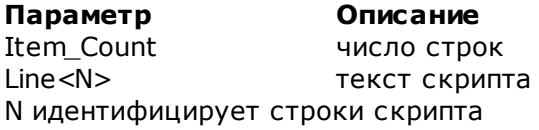

#### **Пример:**

Item\_Count=2 Line0=/\*AFTER synchronization\*/ Line1=/\*script to be executed for the target database\*/

#### **[#SrcBeforeScript#]**

В этом разделе содержится скрипт, который выполняется для исходной базы данных перед синхронизацией. Этот скрипт Вы можете указать на <u>[шестом шаге](#page-49-0)</u> во М<u>астера</u> <u>[сравнения и синхронизации данных](#page-20-0)</u>|21<sup>9</sup>.

**Параметр Описание** Item\_Count число строк Line<N>
Tekct скрипта N идентифицирует строки скрипта

#### **Пример:**

Item\_Count=2 Line0=/\*BEFORE synchronization\*/ Line1=/\*script to be executed for the source database\*/

## **[#TrgBeforeScript#]**

В этом разделе содержится скрипт, который выполняется для назначенной базы данных перед синхронизацией. Этот скрипт Вы можете указать на <u>[шестом шаге](#page-49-0)</u>|50 <u>[Мастера сравнения и синхронизации данных](#page-20-0)</u> 21 .

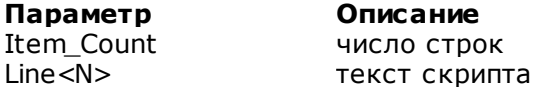

N идентифицирует строки скрипта

## Пример:

Item Count=2 Line0=/\*BEFORE synchronization\*/ Line1=/\*script to be executed for the target database\*/

# [#SpecOptions#]

Специфические параметры настройки сервера:

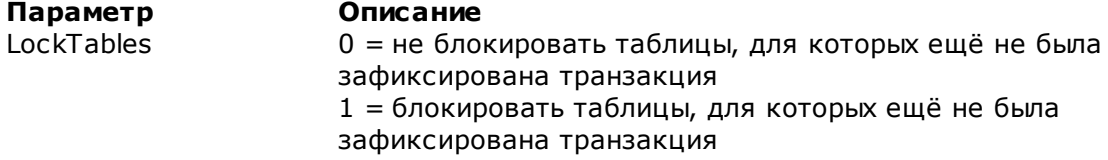

#### [SrcSchemas]

Не используется Data Comparer for MySQL.

## [TrgSchemas]

Не используется Data Comparer for MySQL.

## [Table<N>]

В этом разделе указываются соответствия таблиц и полей. Эти параметры можно задать на втором шаге 28) Мастера сравнения и синхронизации данных 21).

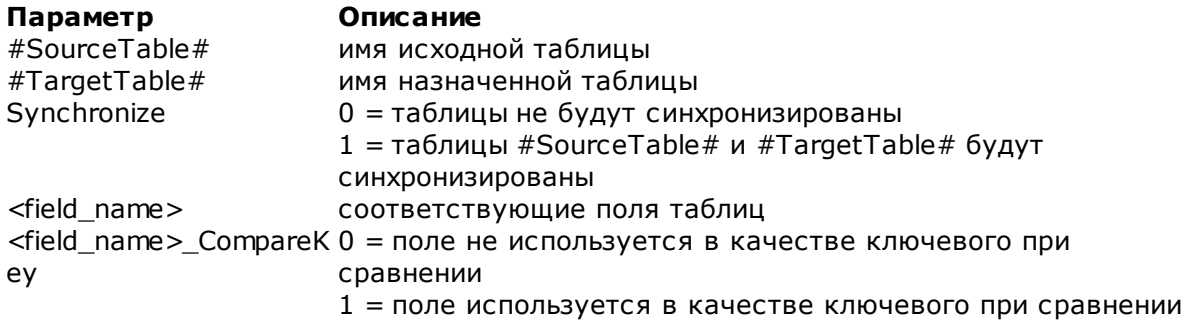

## Пример:

[Table0] #SourceTable#=EMPLOYEE #TargetTable#=EMPLOYEE\_UPD Synchronize=1 EMP\_ID=EMP\_NO EMP ID CompareKey= $1$ FIRST\_NAME=FIRST\_NAME FIRST\_NAME\_CompareKey=0 LAST\_NAME=LAST\_NAME LAST\_NAME\_CompareKey=0

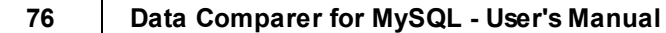

# **Разработчики**

**Разработчики ПО**

*Кузеванов Михаил*

*Буталов Алексей*

*Счастливцев Дмитрий*

*Жильцов Александр*

# **Tехнические писатели**

*Слободенюк Семен Дони Дмитрий Рябова Ольга*

# **Дизайнеры**

*Макурова Татьяна*

# **Переводчики**

*Щулькина Анна Фоминых Сергей*

## **Координаторы проекта**

*Буталов Алексей Челядин Александр Ткаченко Роман*